### Guia básico -Microsoft Teams

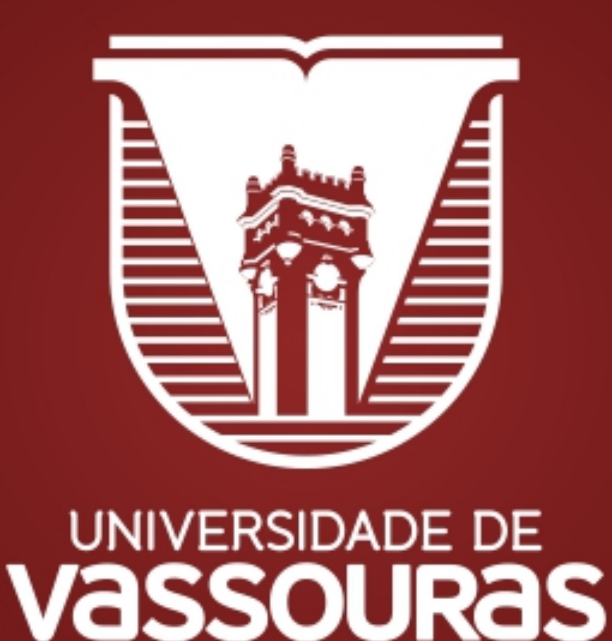

### CED-Coordenação de Ensino Digital

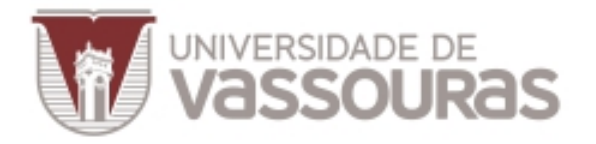

#### Como instalar o Microsoft Teams

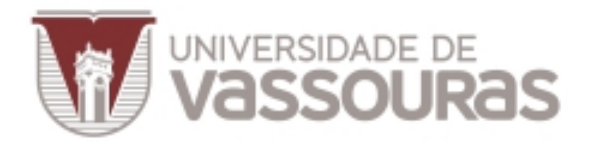

O **Microsoft Teams,** em sua versão *online,* é totalmente funcional **apenas** nas versões mais recentes dos navegadores **Google Chrome** e **Edge**. Esta é a razão da sugestão pela instalação do aplicativo no seu computador.

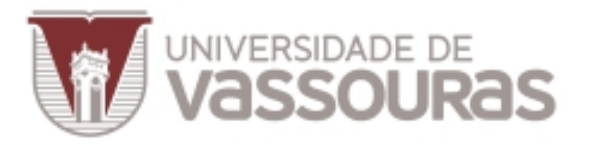

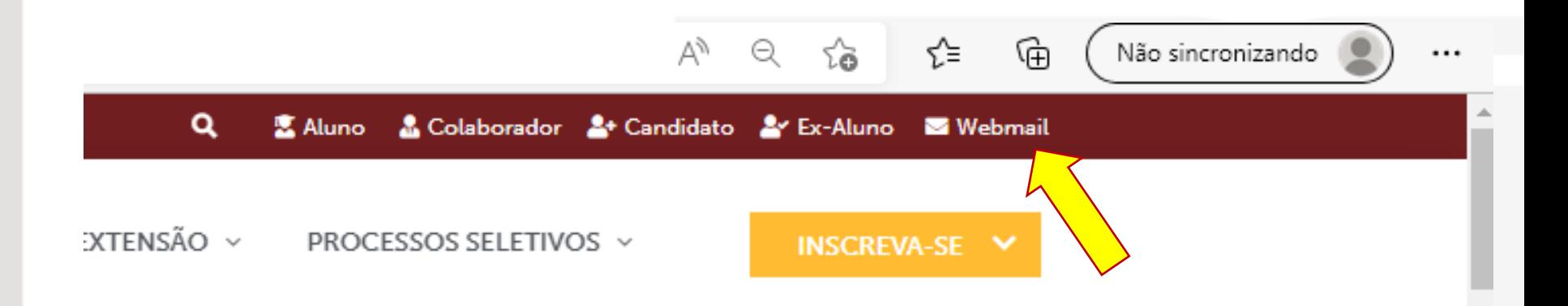

# No site da Universidade de Vassouras, acesse o Office 365 *on-line* pelo ícone indicado.

**4**

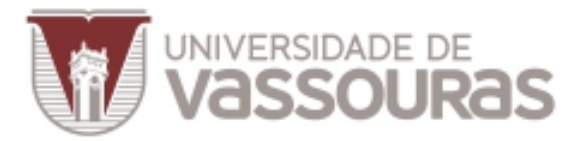

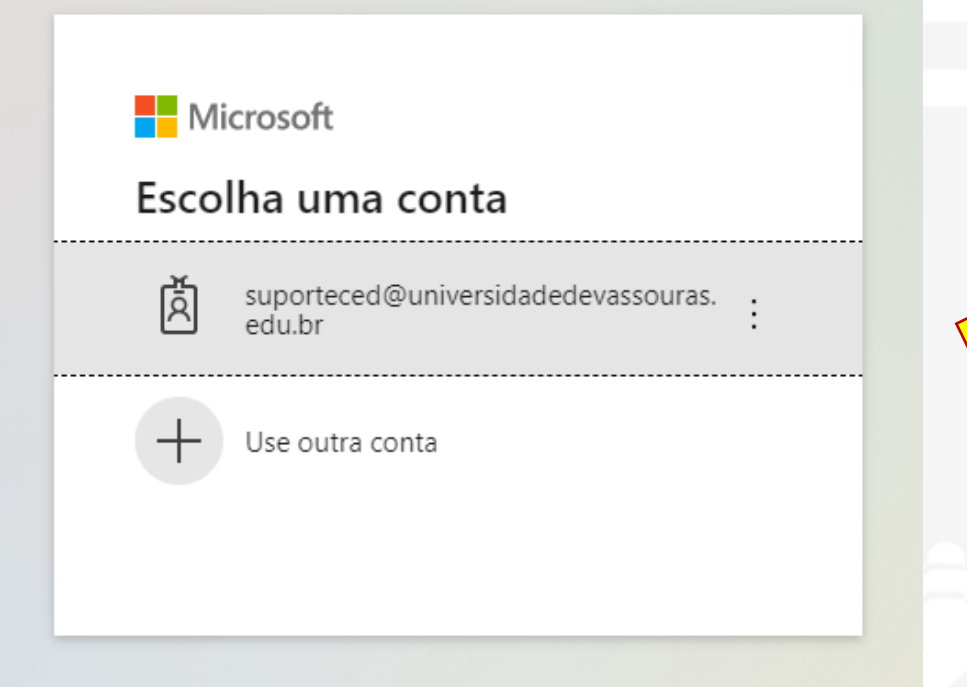

Acesse com sua conta de e-mail institucional.

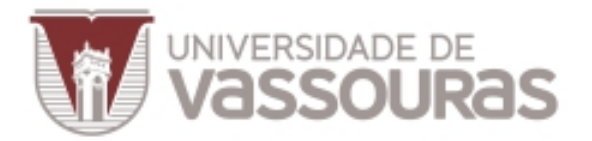

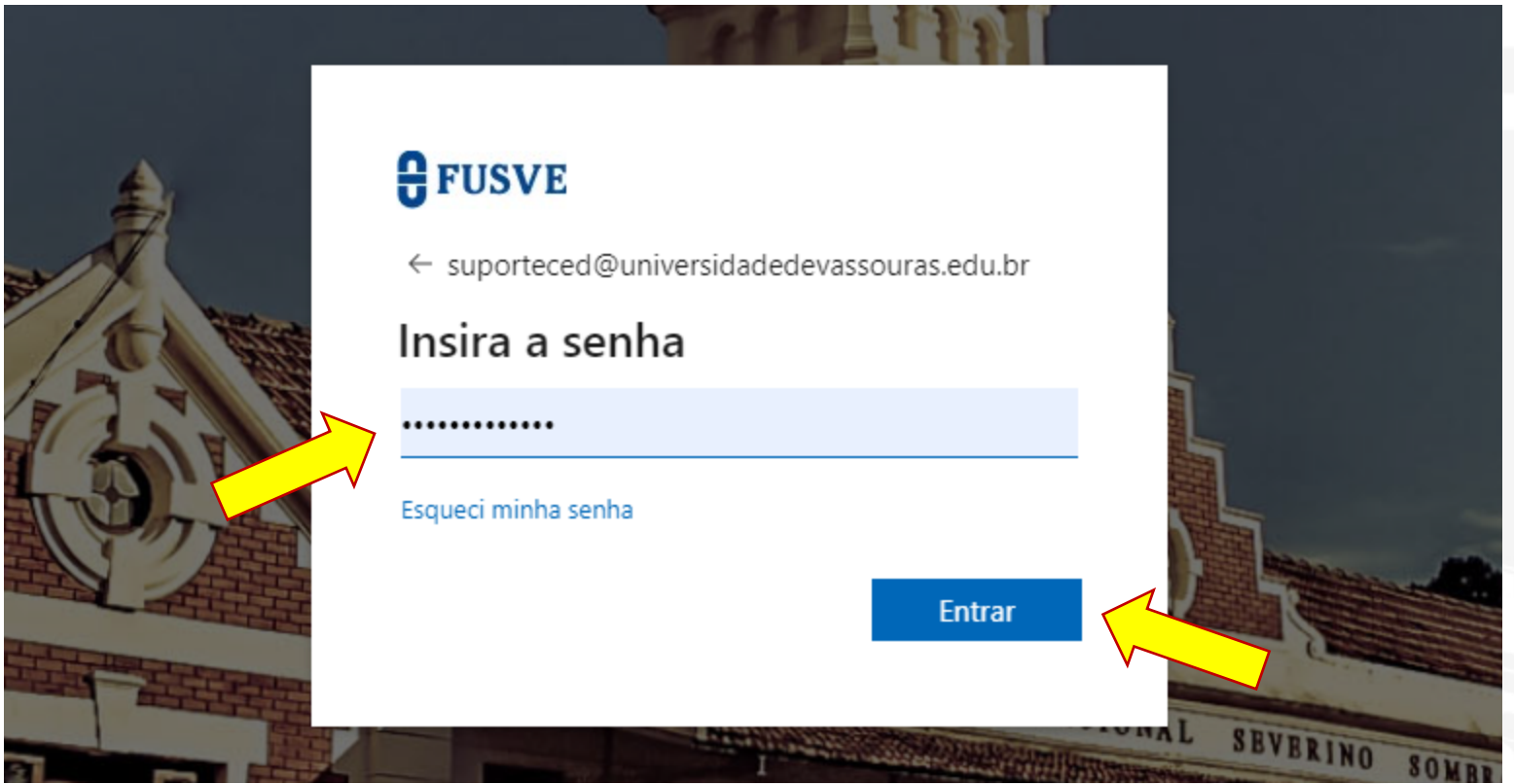

# Digite sua senha pessoal e clique em "Entrar".

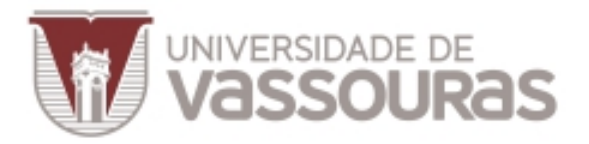

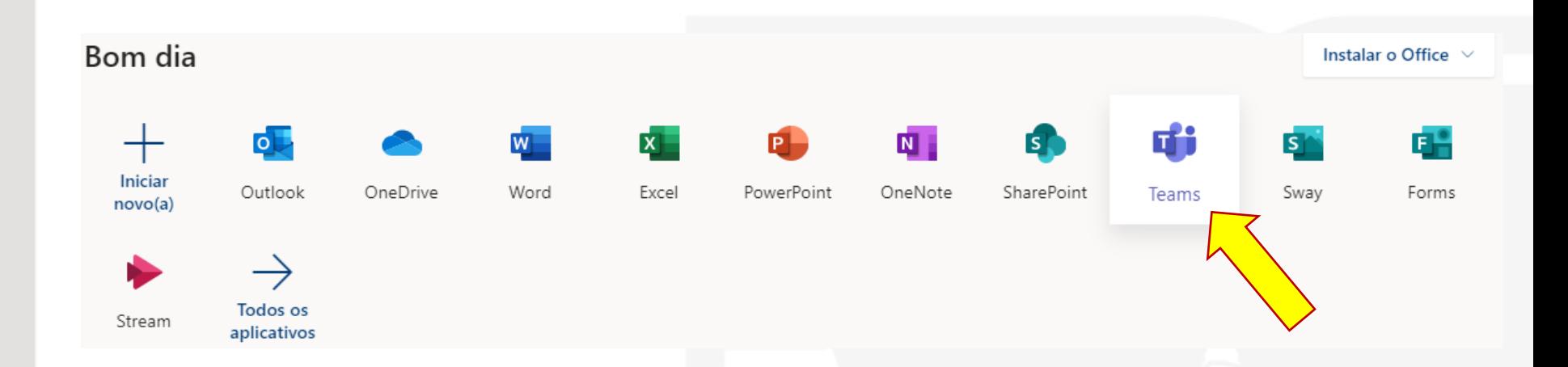

Dentre as opções oferecidas, clique em "Teams" para carregar o aplicativo.

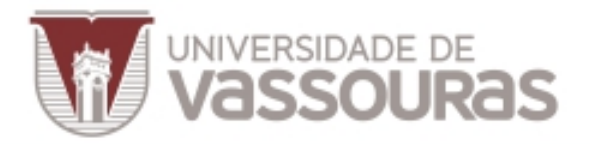

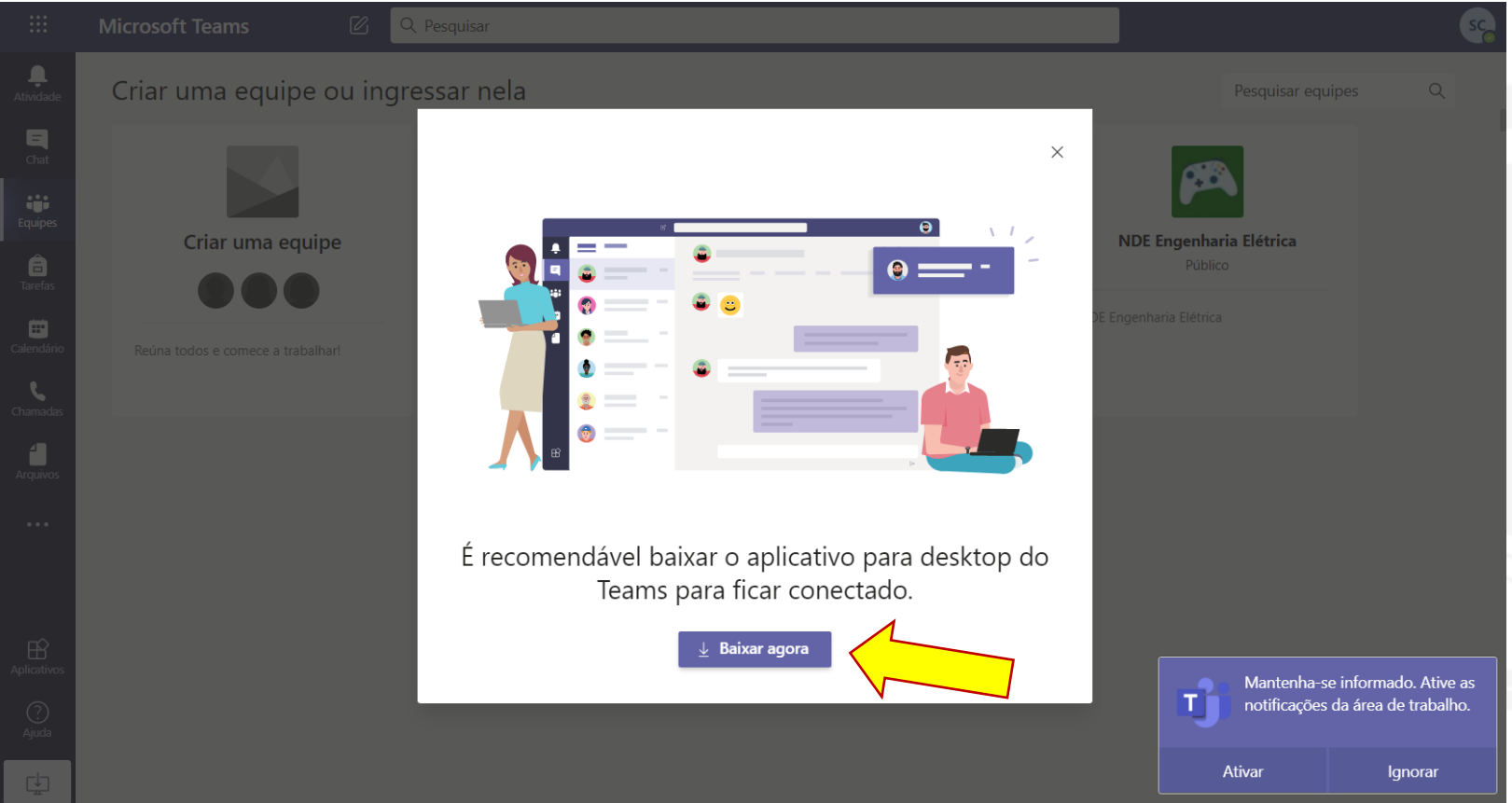

# Em seguida, para baixar o aplicativo, clique em "Baixar agora".

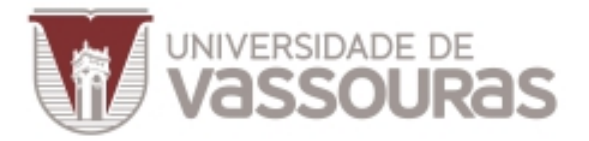

## **Download**

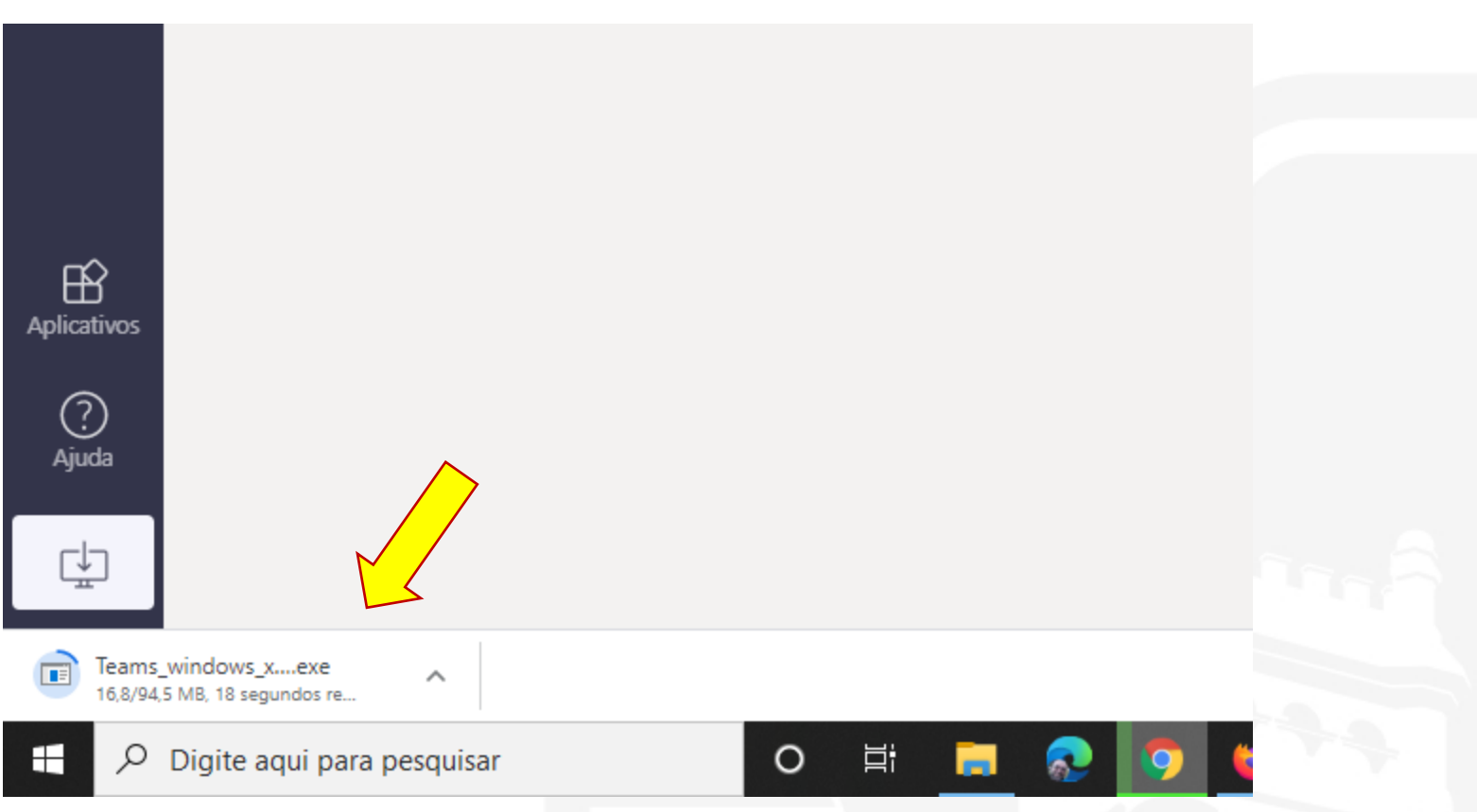

# O Windows fará o download.

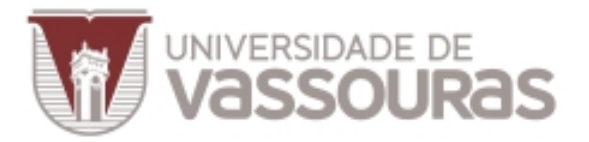

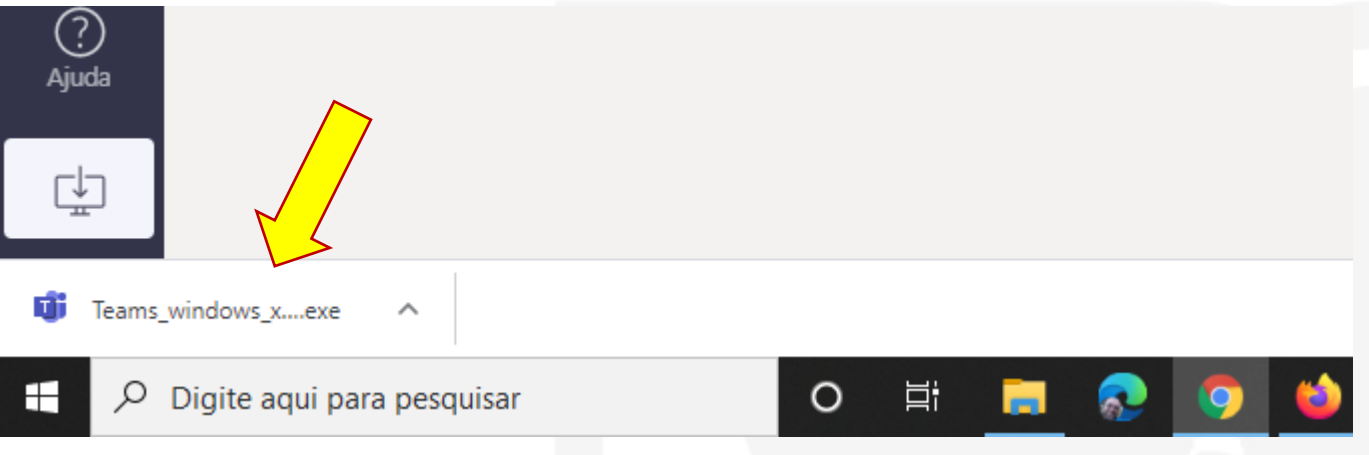

# Finalizado o download, clique no nome do aplicativo baixado para iniciar o processo de instalação.

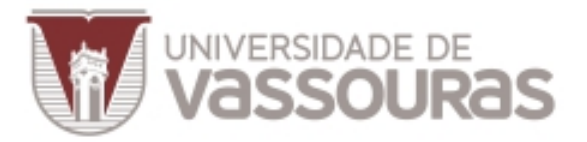

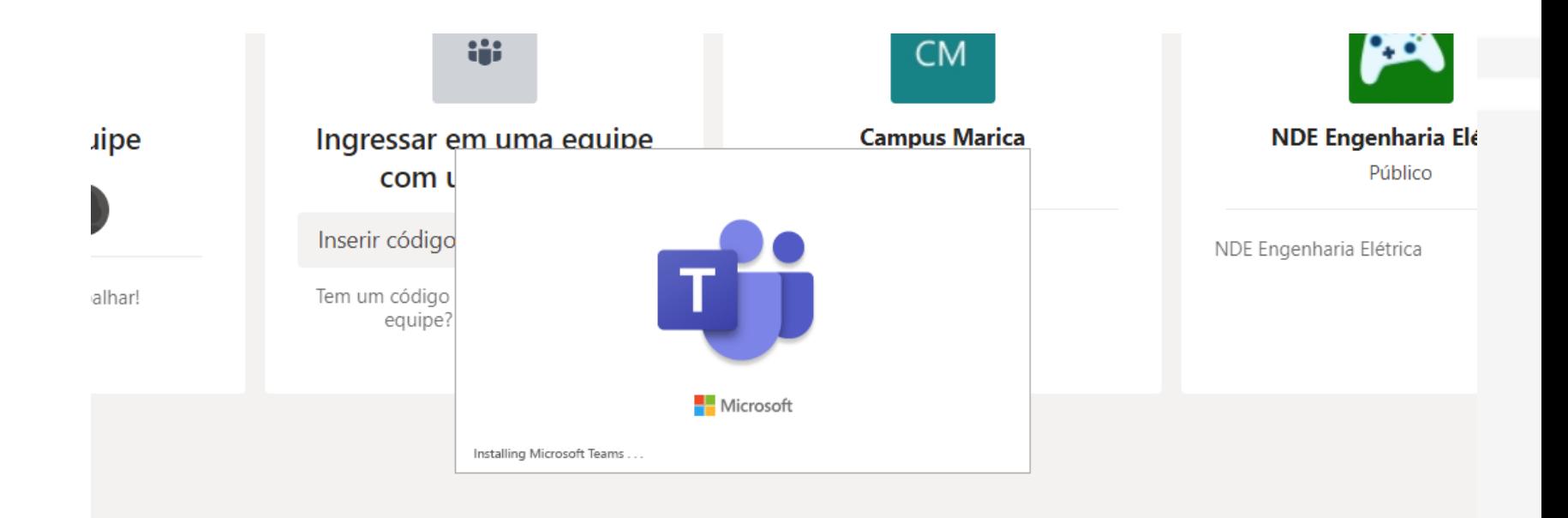

## Instalando o Microsoft Teams.

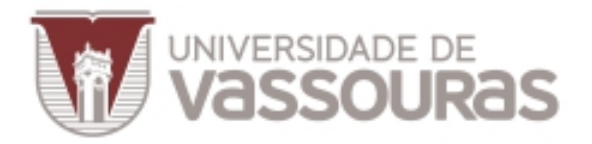

 $\times$ 

Microsoft Teams **Microsoft Teams** Insira sua conta corporativa, de estudante ou da Microsoft. Endereço de entrada Entrar Ainda não está no Teams? Saiba mais

Se necessário, entre com sua conta institucional, novamente.

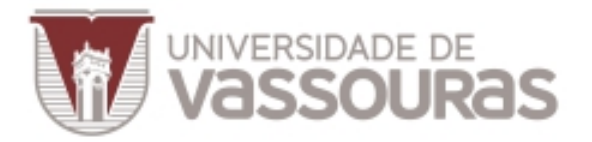

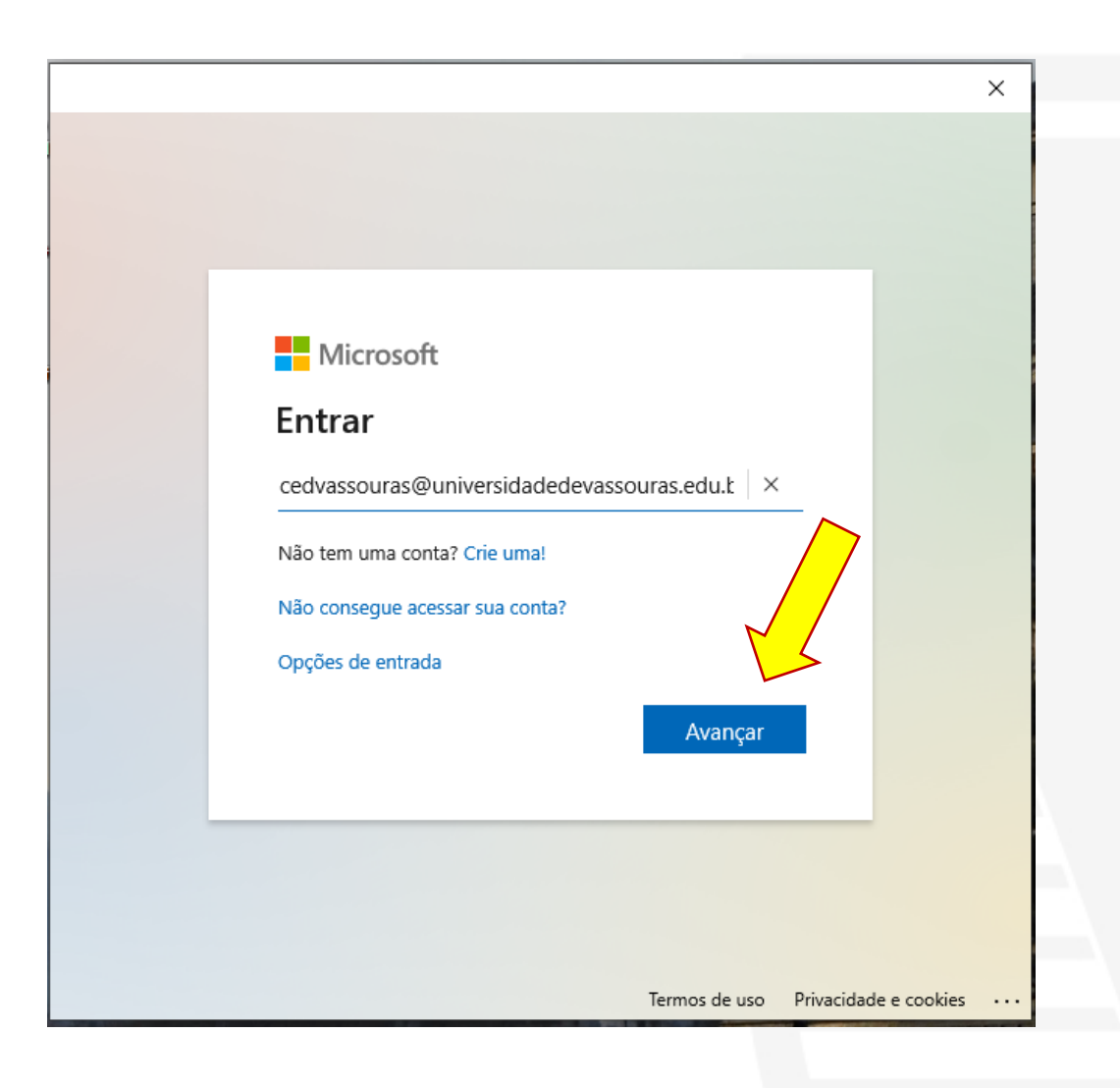

# Clique em "**Avançar"**

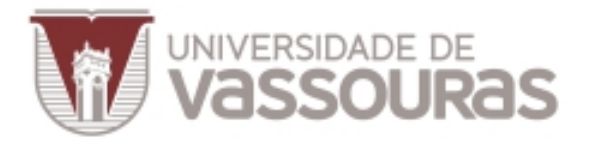

#### **O**FUSVE

 $\leftarrow$  suporteced@universidadedevassouras.edu.br

×

#### Insira a senha

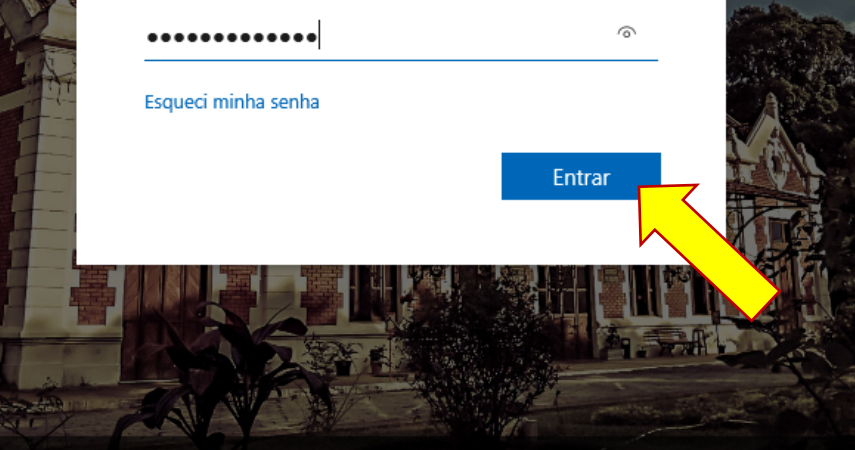

Termos de úso

# Entre sua senha pessoal e clique em "**Entrar".**

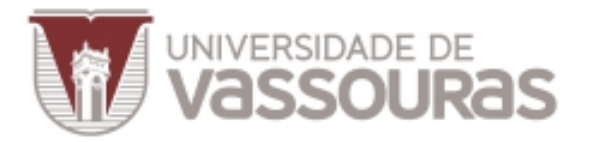

 $\times$ 

#### Continuar conectado a todos os aplicativos

O Windows lembrará da sua conta e o conectará automaticamente aos aplicativos e sites neste dispositivo. Talvez seja necessário permitir que sua organização gerencie algumas configurações no dispositivo.

Permitir que minha organização gerencie meu dispositivo

# Clique em "OK".

Não, entrar somente neste aplicativo

П

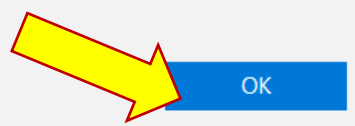

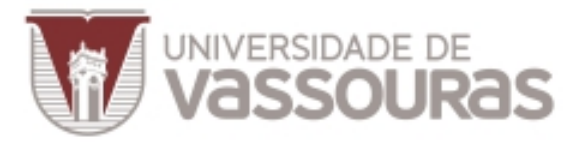

# **Finalizando a Instalação**

 $\times$ 

#### Pronto, você terminou!

Sua conta foi adicionada com êxito. Agora você tem acesso aos aplicativos e serviços de sua organização.

> Clique em "**Concluído".**

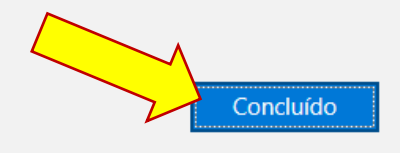

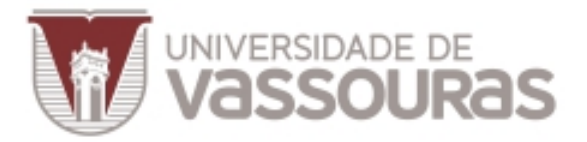

# **Conclusão**

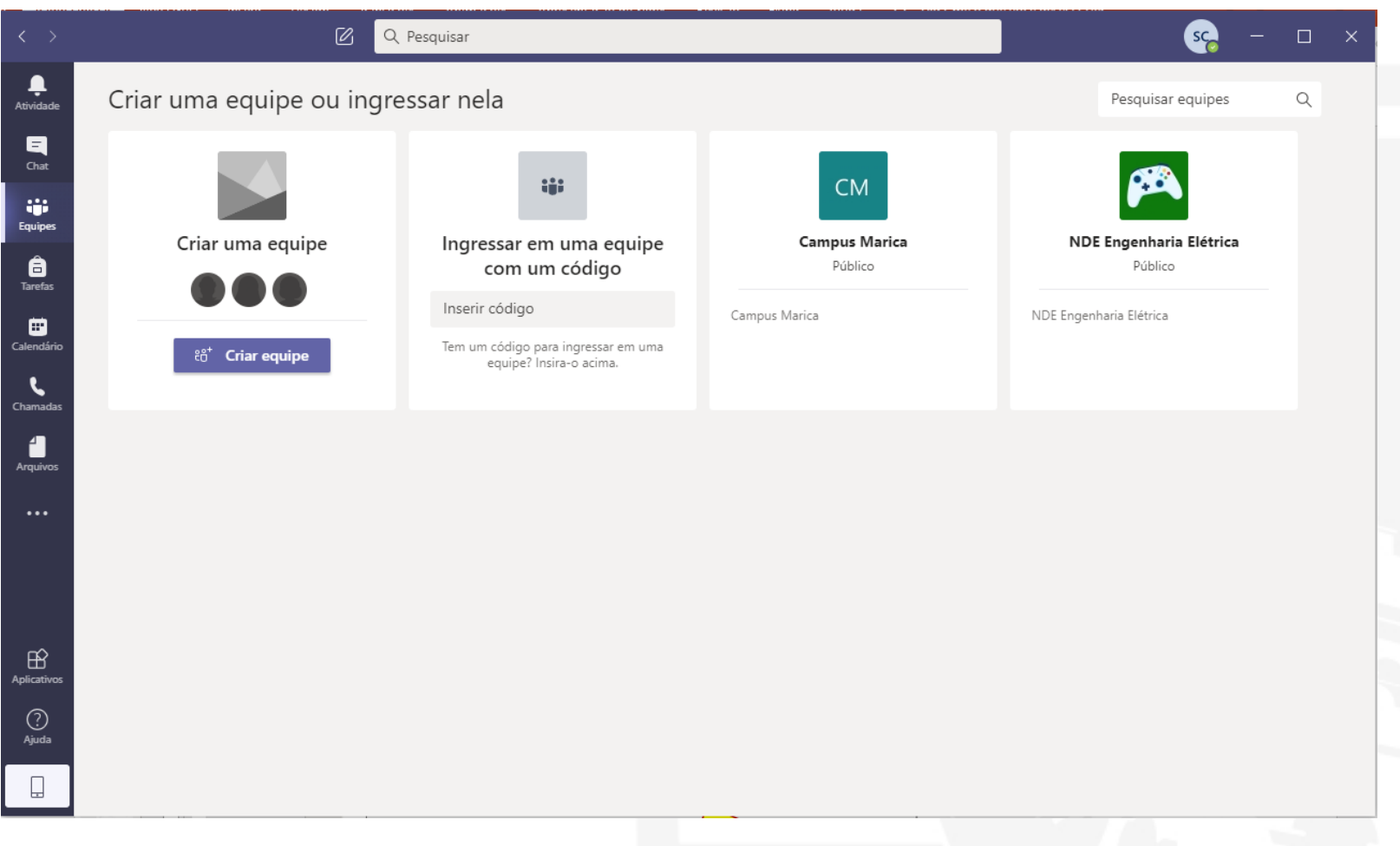

## Pronto, você instalou o Microsoft Teams.

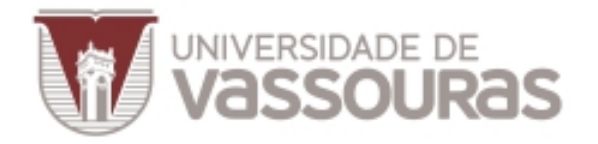

### Como fazer uma reunião com o Microsoft Teams

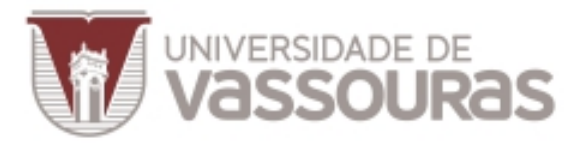

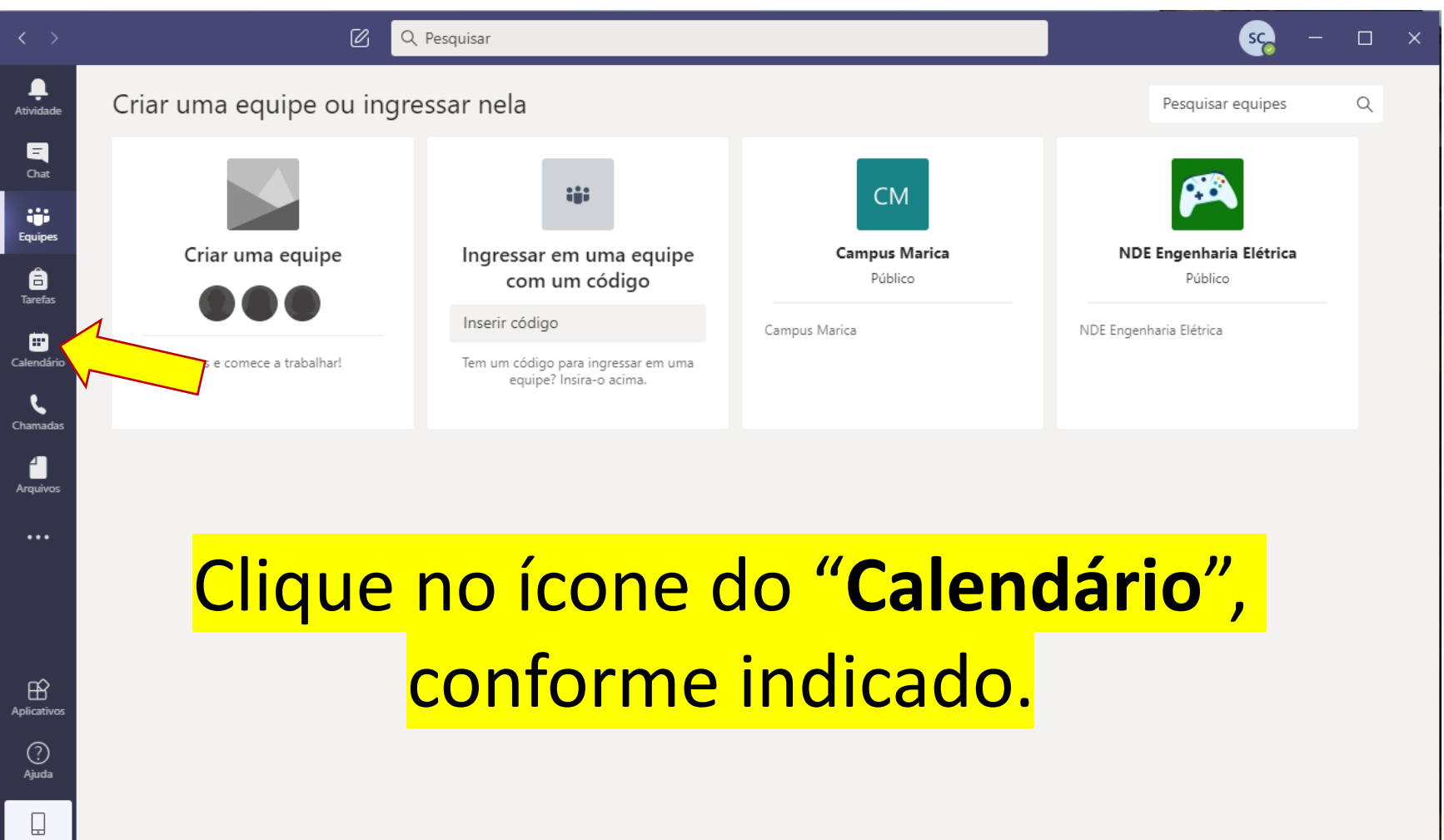

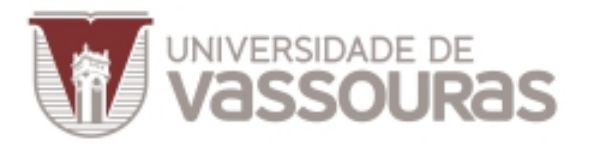

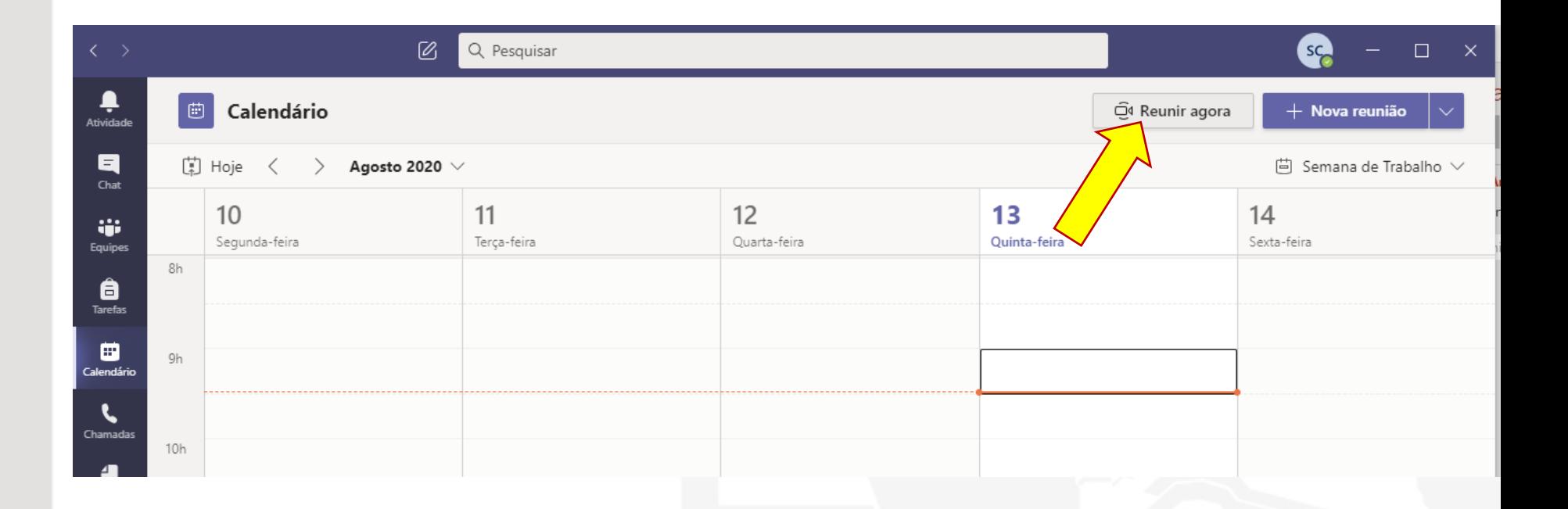

# Clique em "**Reunir agora**".

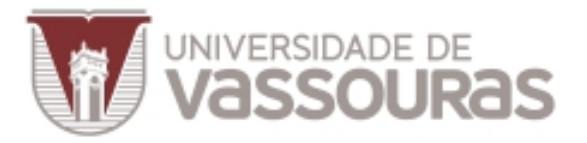

### **Antes de iniciar a reunião**

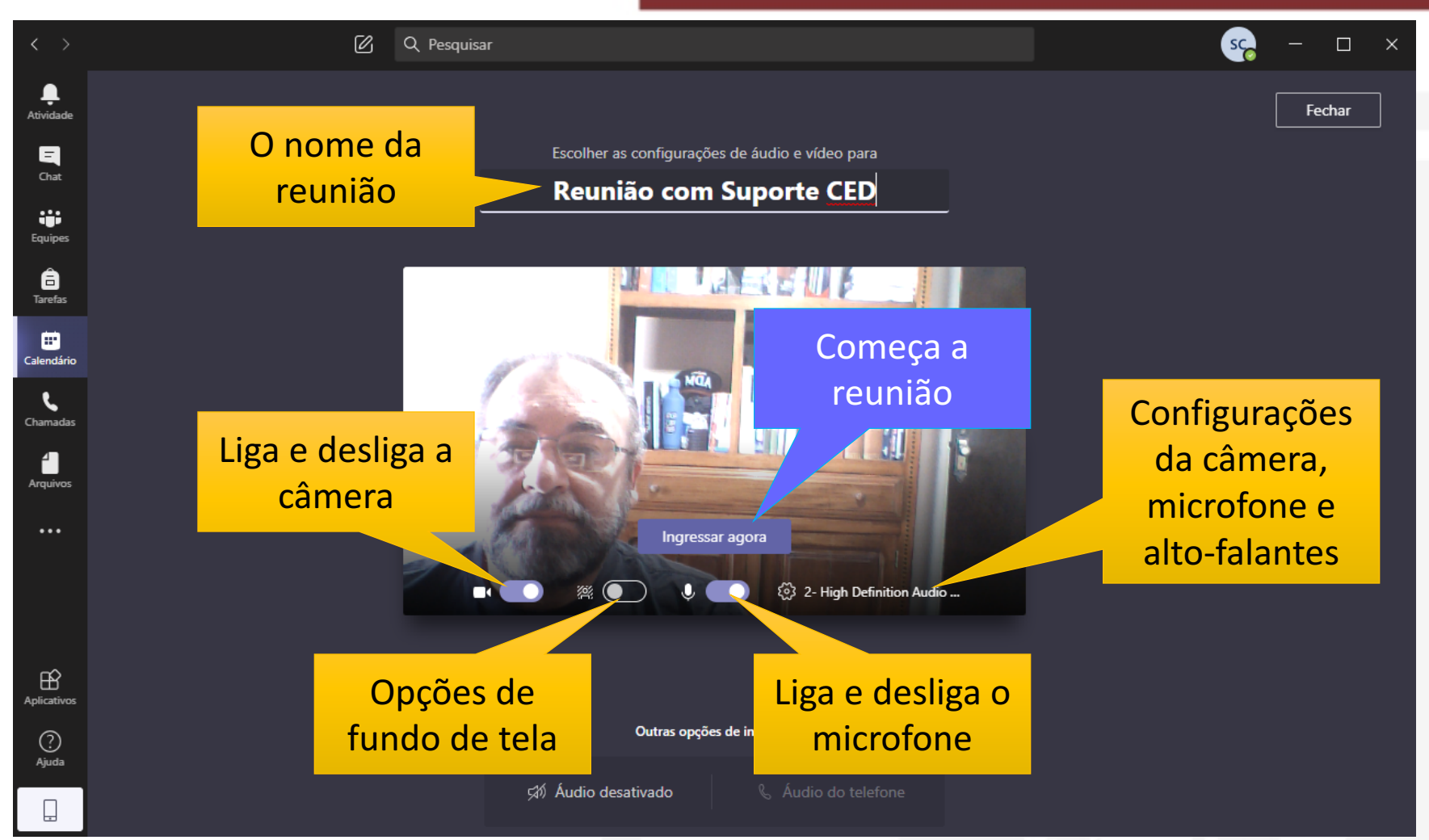

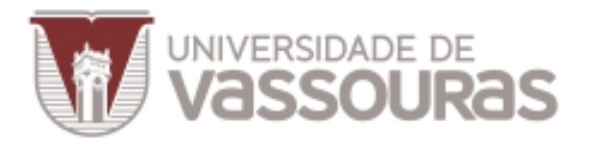

#### **Durante a reunião**

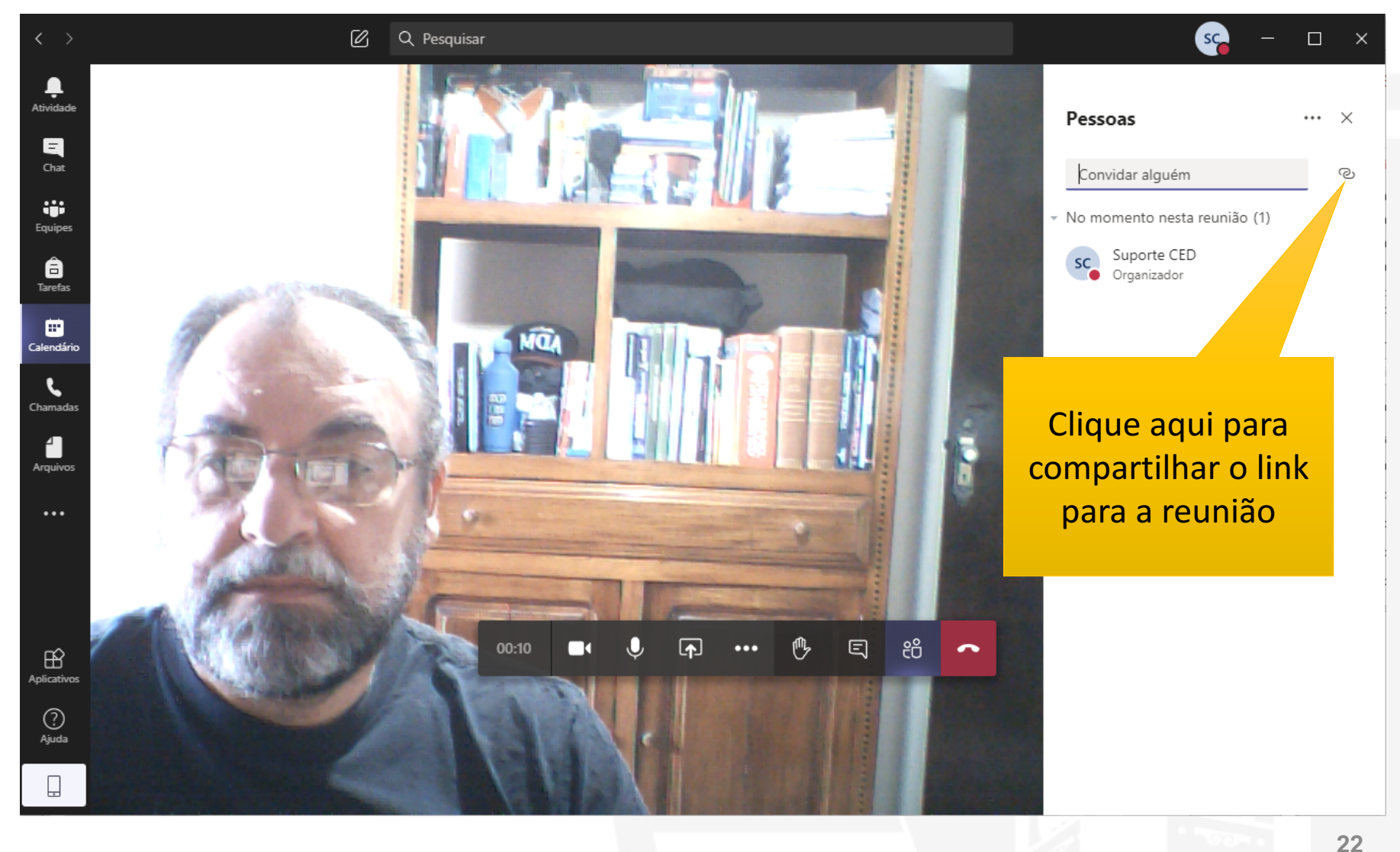

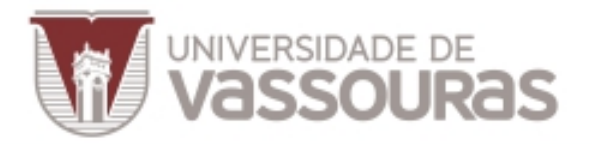

#### **Durante a reunião**

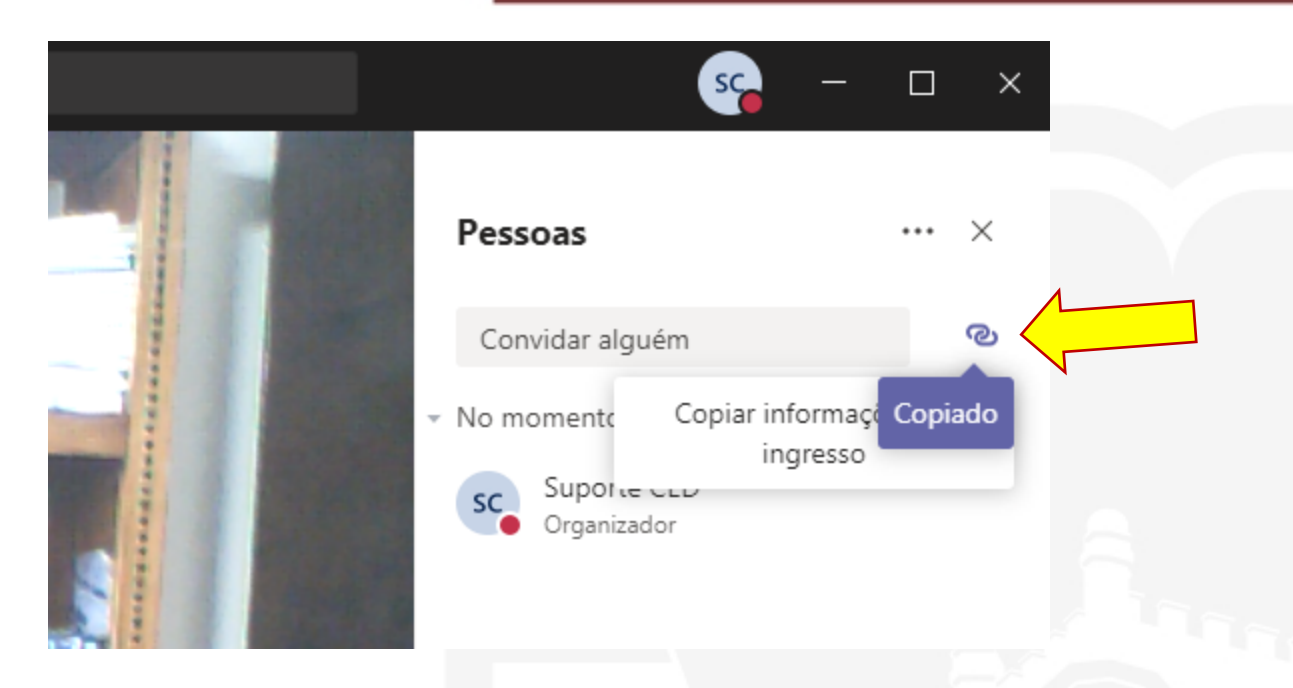

# Para gerar o link de acesso à reunião para os alunos, clique sobre o **ícone indicado**, na aba dos Participantes.

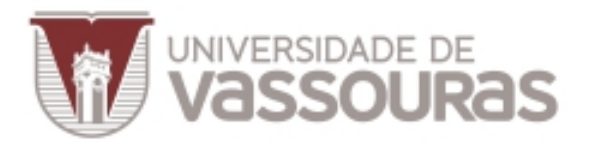

**24**

#### **Durante a reunião**

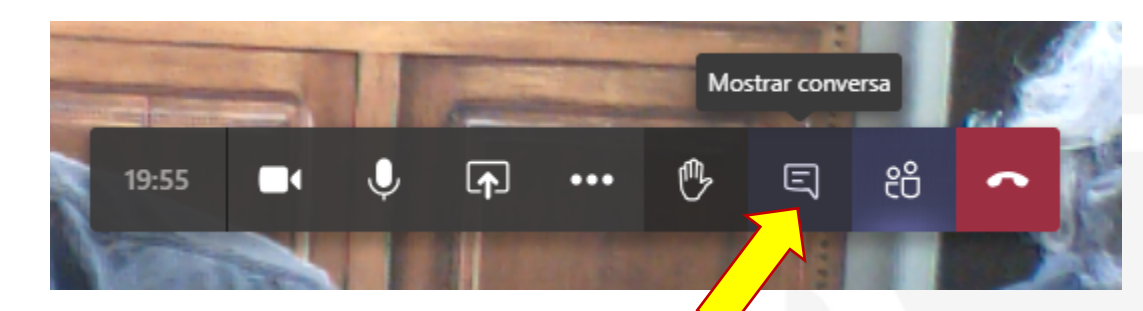

Em seguida, abra o Bate-papo, e cole o link previamente copiado.

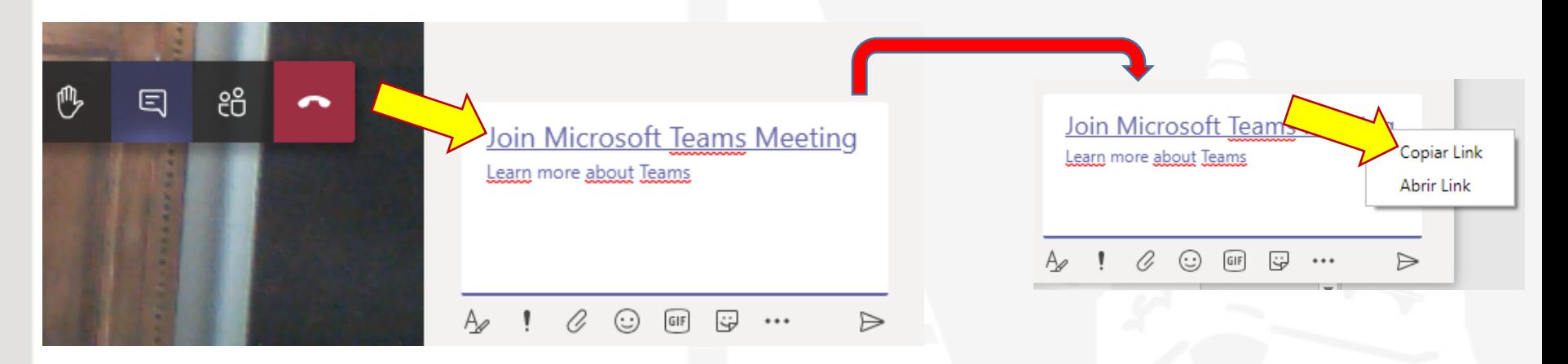

Clique sobre a primeira linha do texto colado com o botão direito do mouse e copie o link.

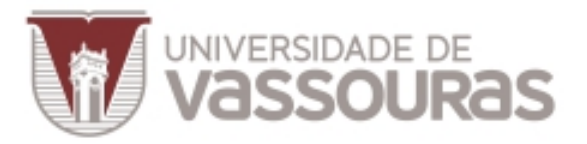

#### **Durante a reunião**

### O link copiado é um **endereço extenso**, e estará na **área de**  transferência do seu dispositivo, para compartilhamento, por exemplo, no **Whatsapp**.

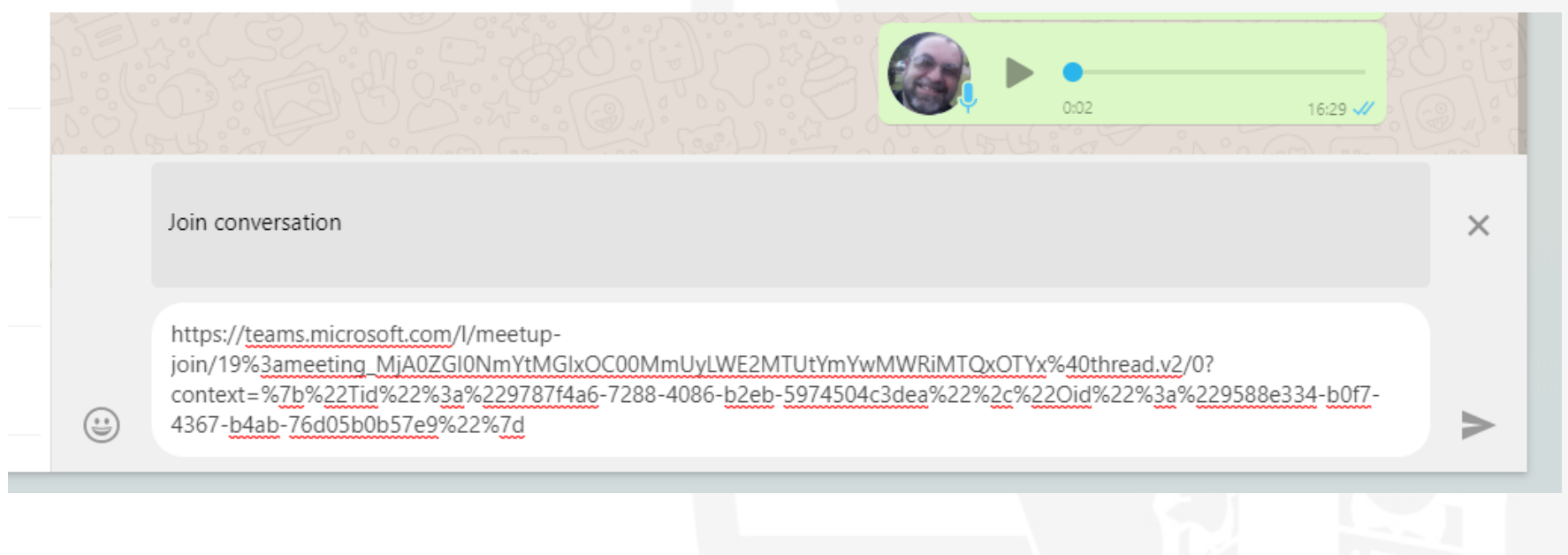

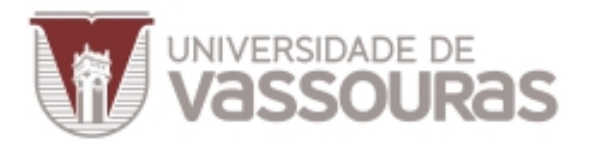

#### **Durante a reunião**

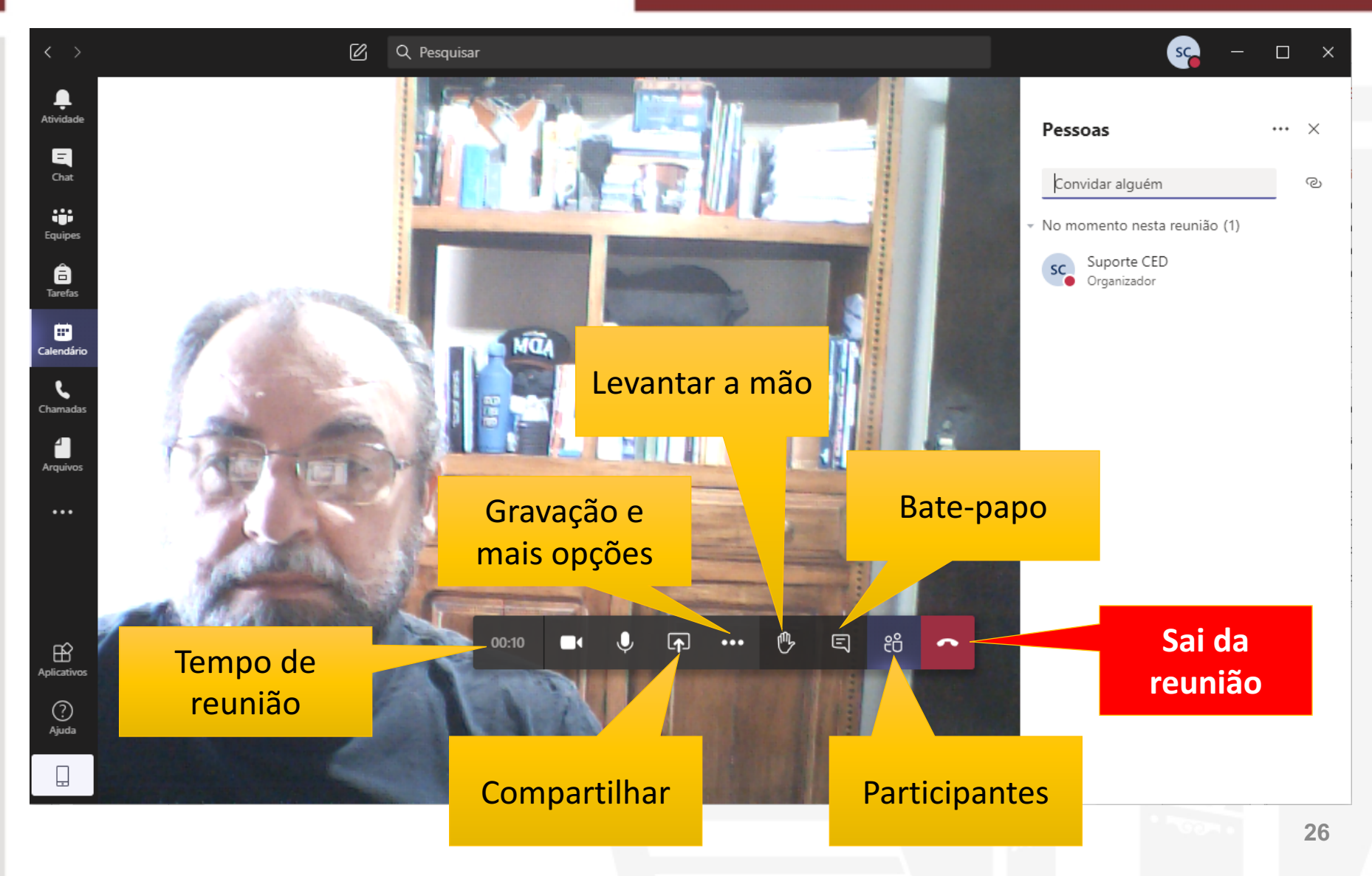

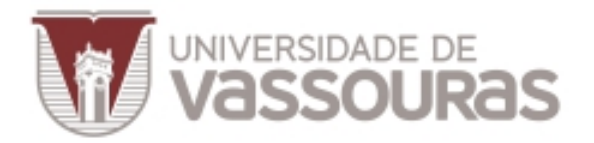

### Gravação e mais opções

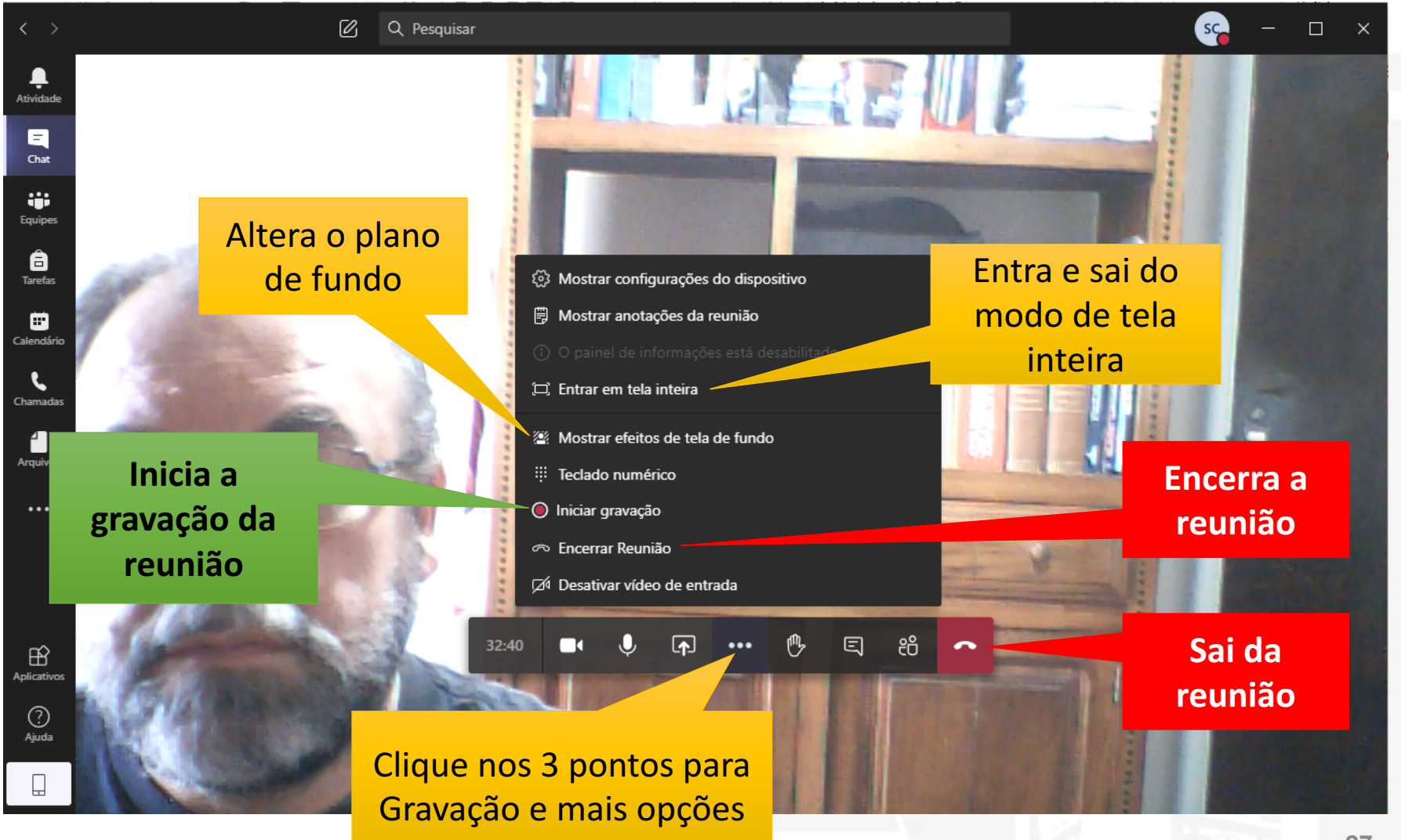

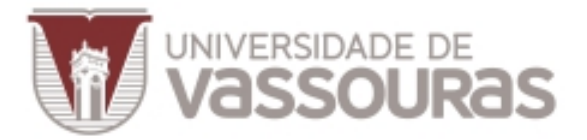

#### **Permissões de acesso**

### Após a entrada dos alunos na reunião, você pode configurar suas permissões de acesso.

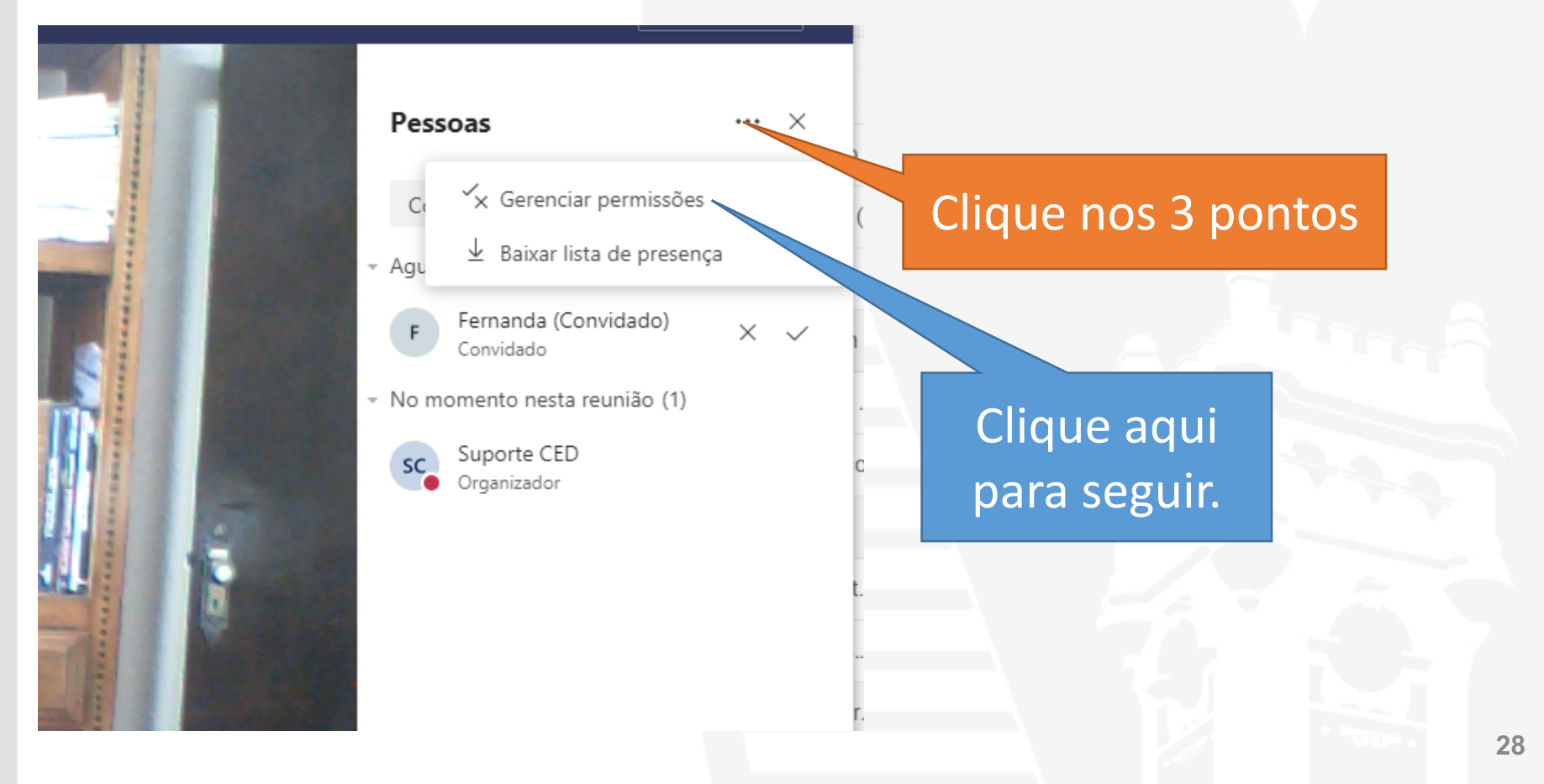

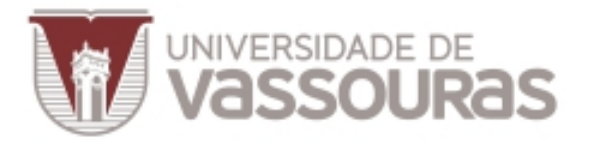

#### Permissões de acesso

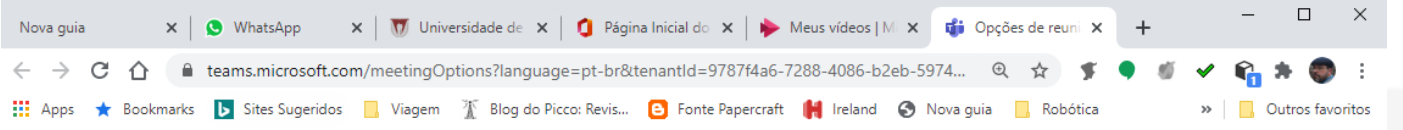

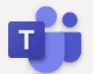

#### Reunião com Adiel

- ii) 19 de agosto de 2020 13:59 13:59
- & Adiel Queiroz Ricci

#### Opções de reunião

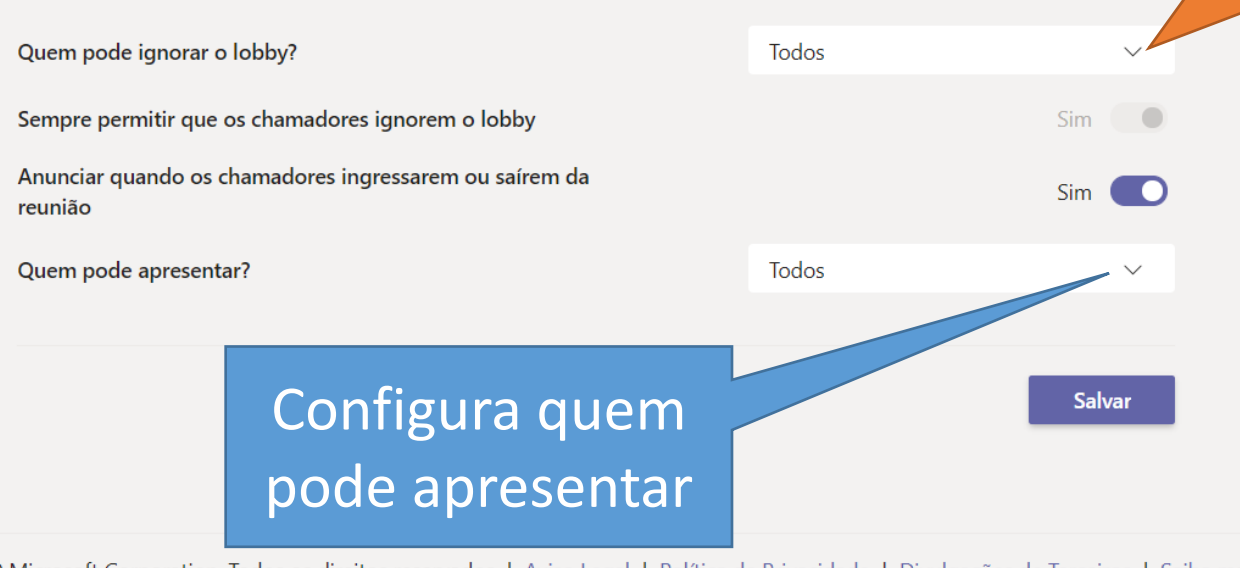

#### Configura a permissão de acesso

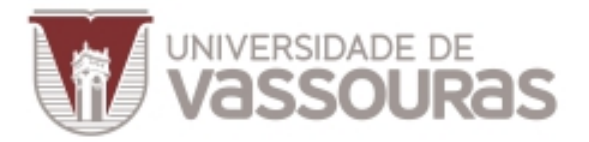

#### **Permissões de acesso**

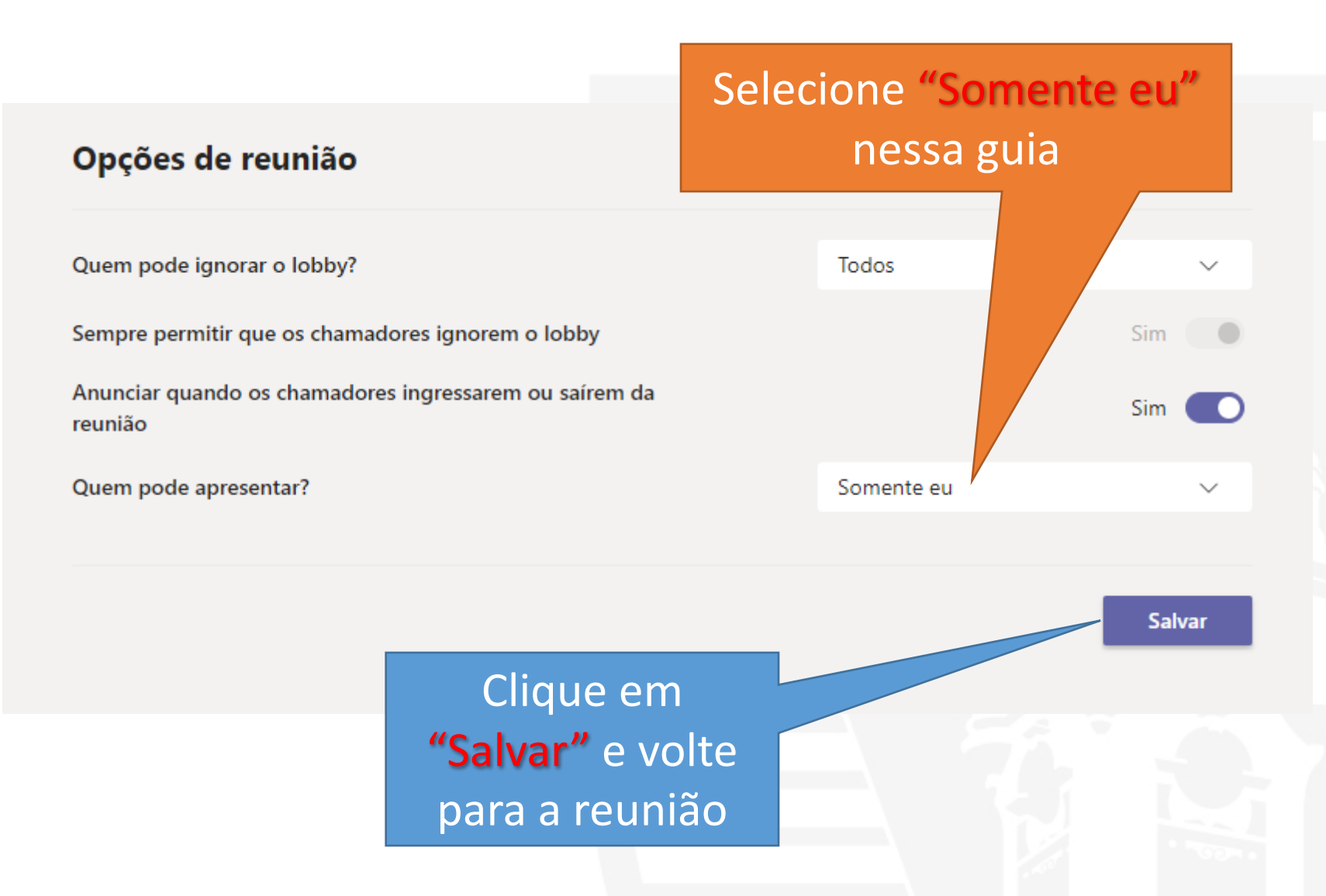

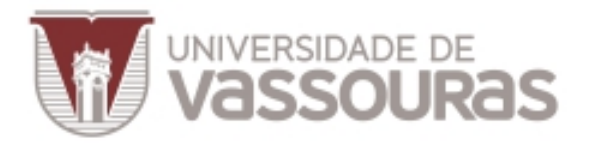

#### **Gravação da reunião**

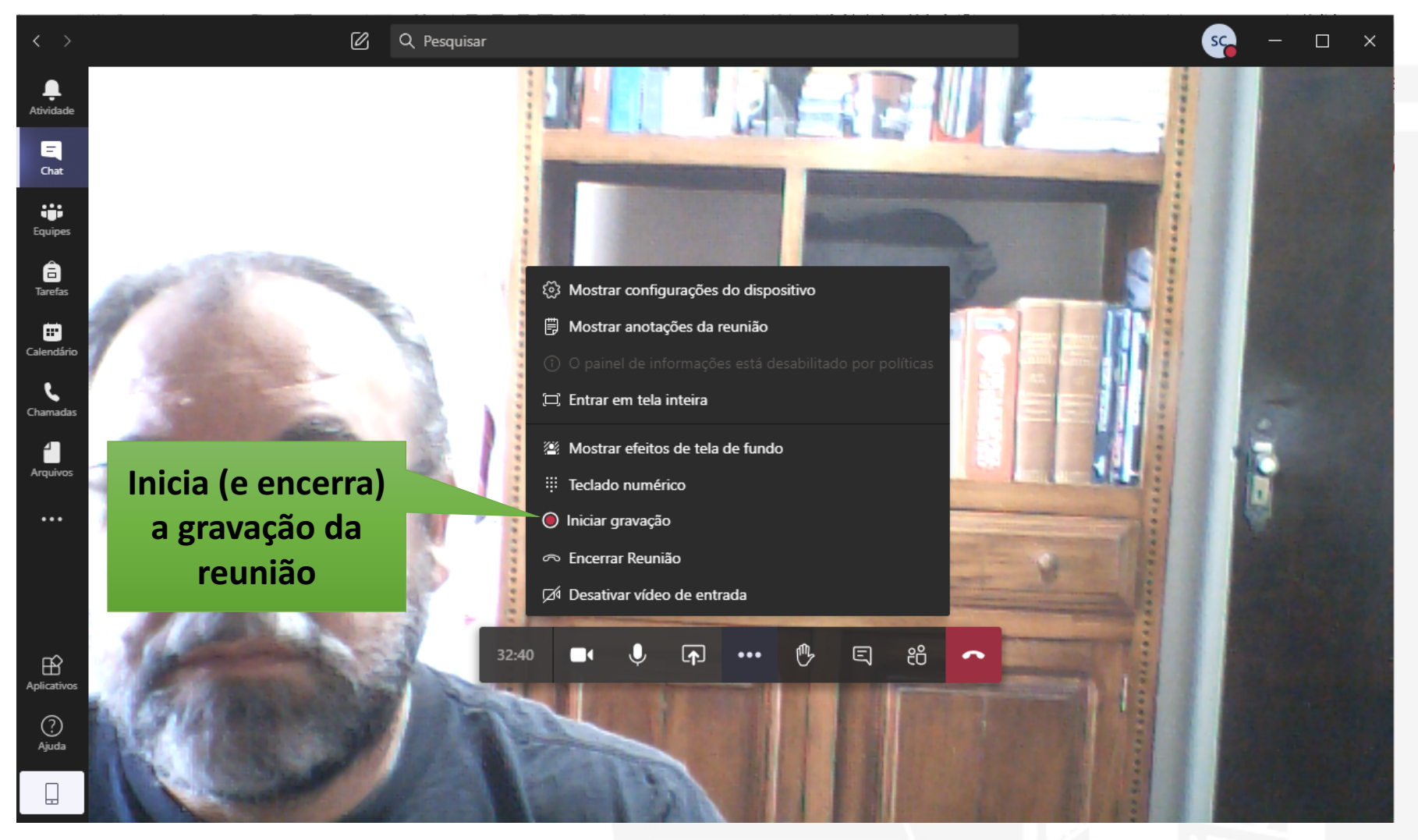

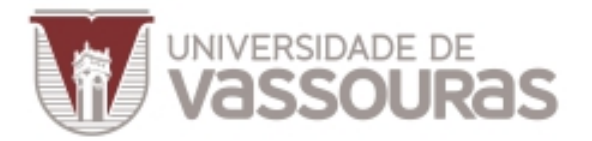

#### **Gravação da reunião**

**O Teams não grava**  automaticamente a reunião, nem pausa a gravação. Você tem que começar a gravar.  $O$  01:08:05  $\boldsymbol{\mathbb{F}}$ ◘  $\cdots$ 

**Cronômetro da reunião**

Levantar sua mão

們

Ξ

සී

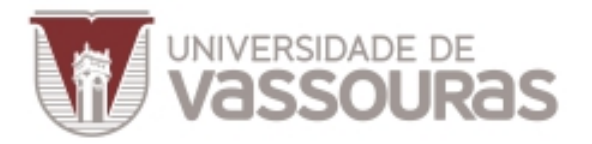

#### **Compartilhamento**

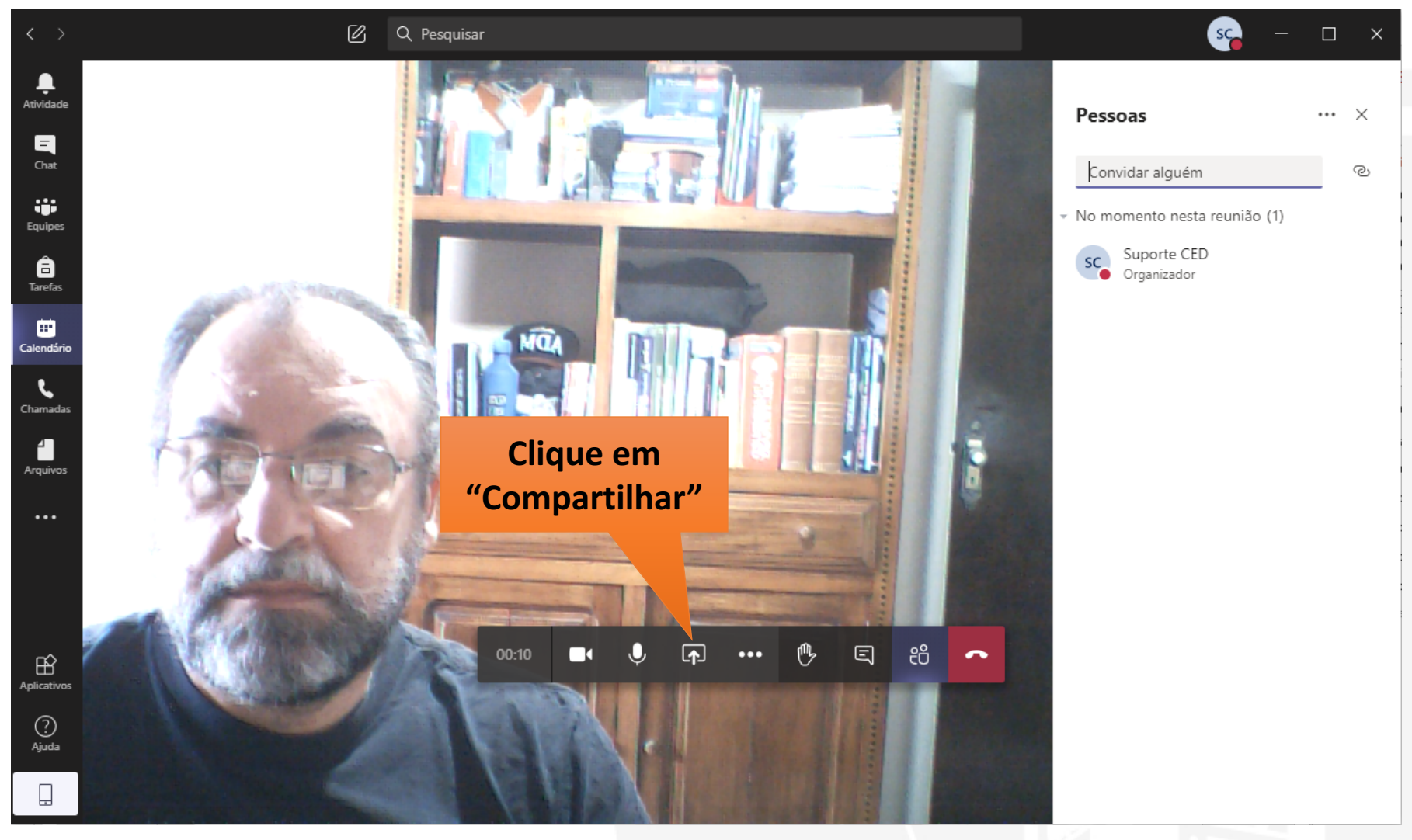

**33**

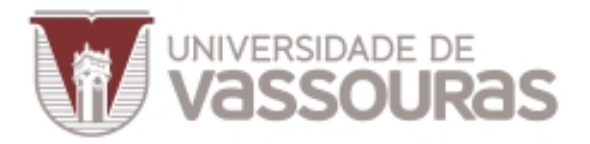

### **Compartilhamento**

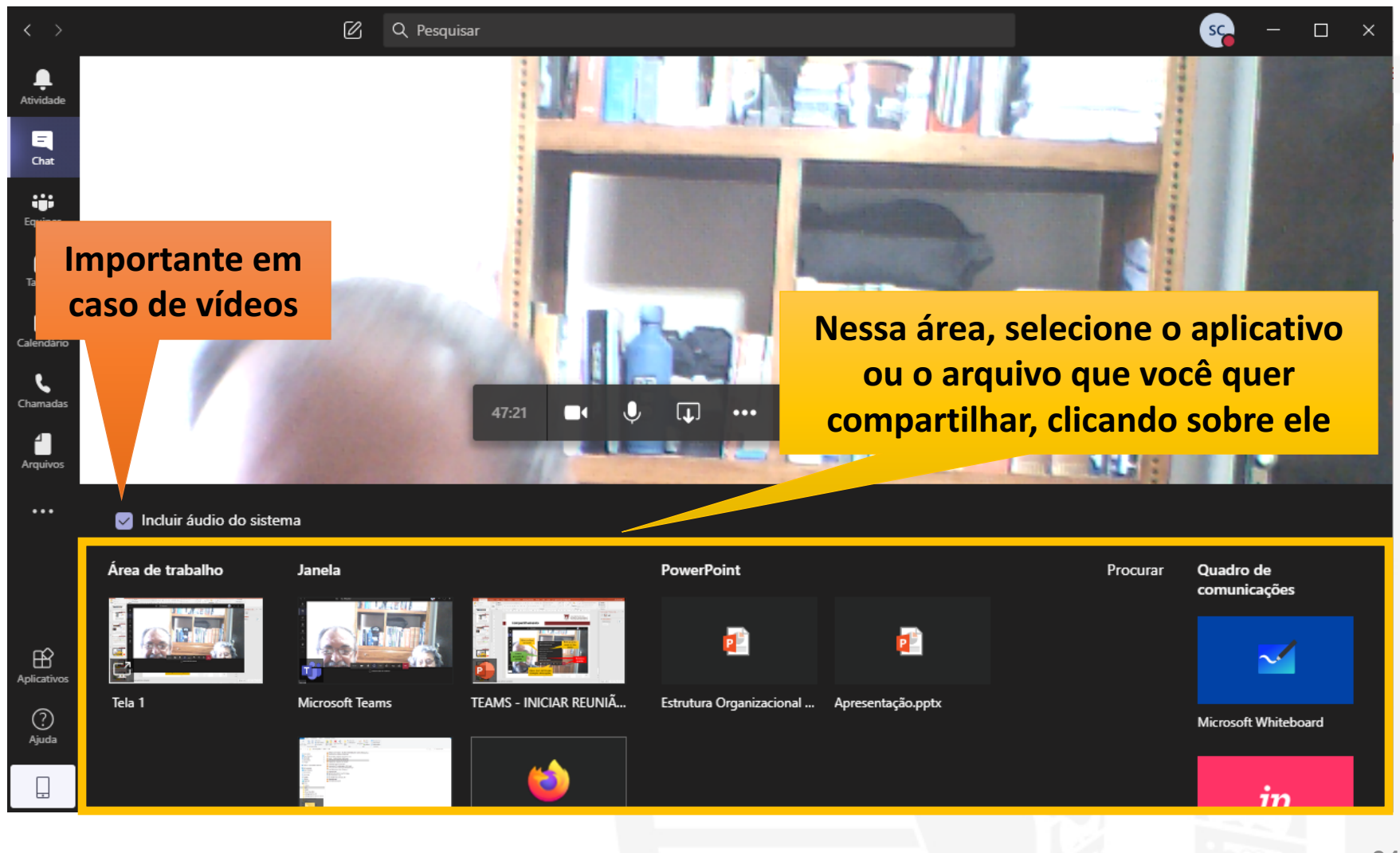

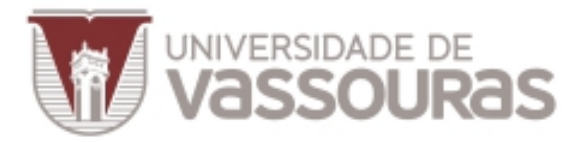

### **Compartilhamento**

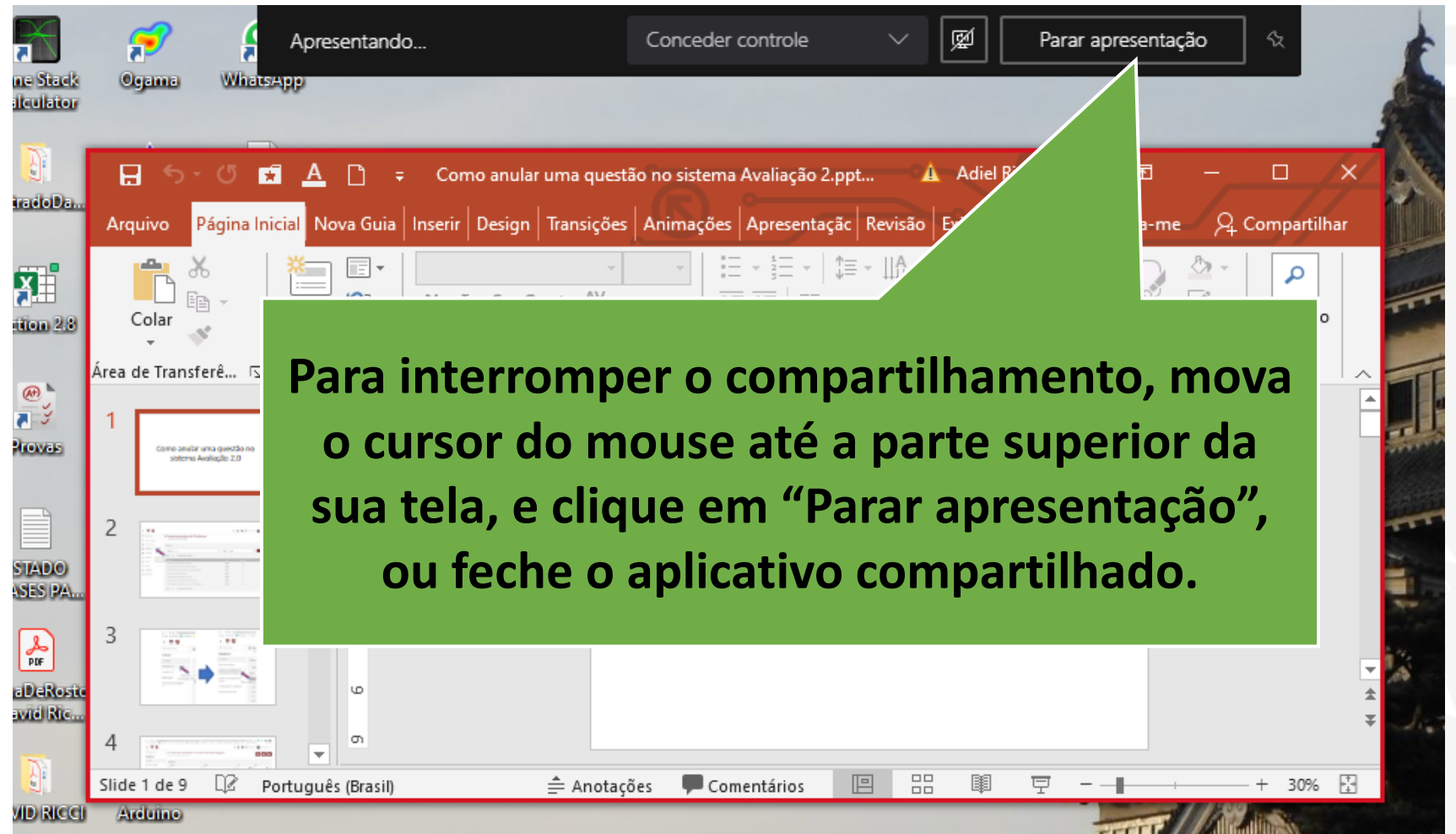

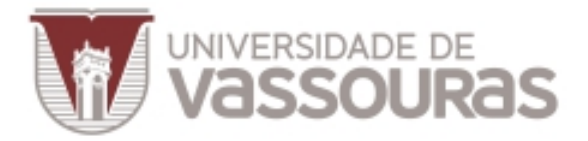

#### **Lista de presença**

### Antes de terminar a sua reunião, você pode baixar uma lista de presença em formato de planilha.

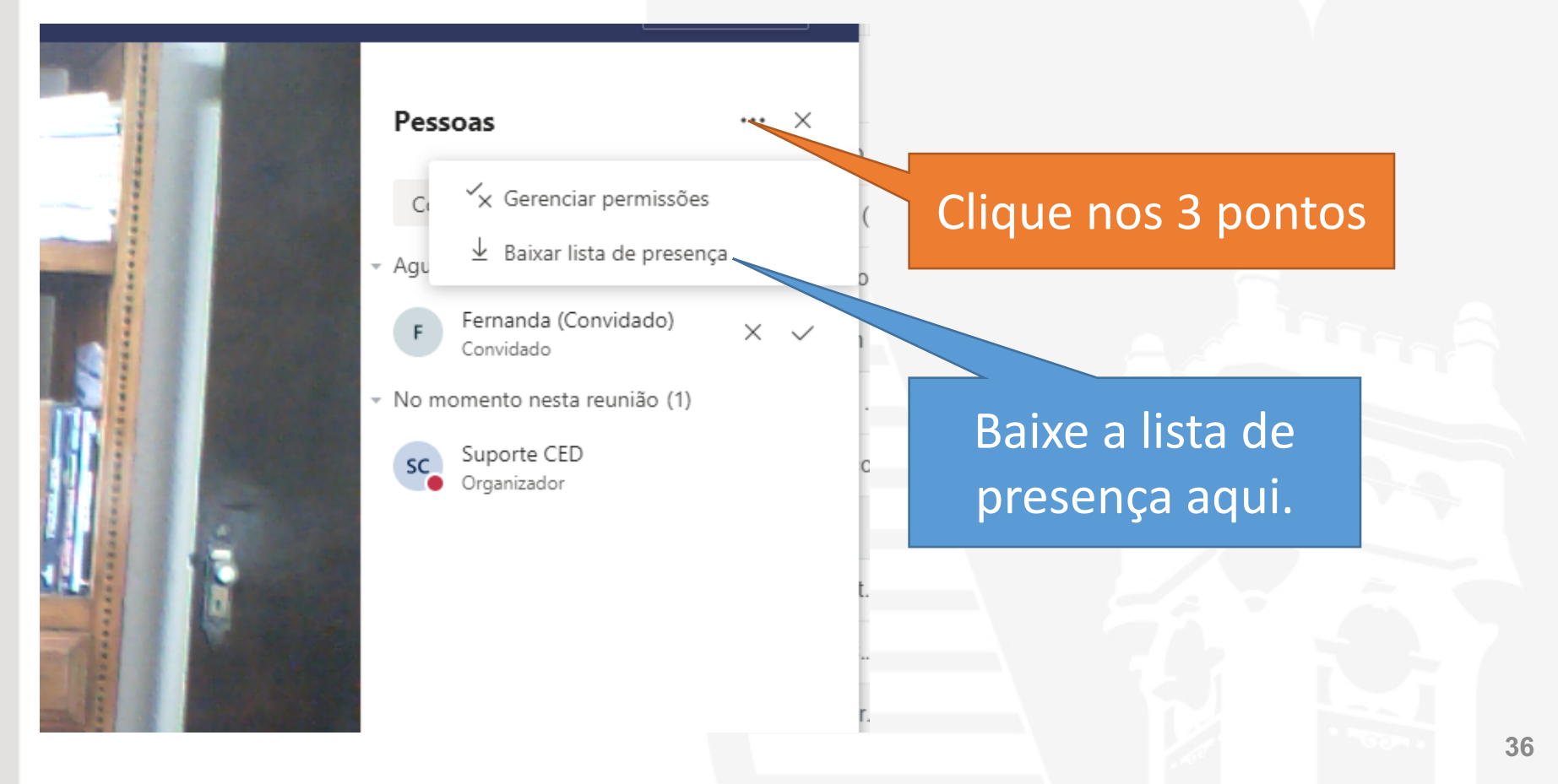

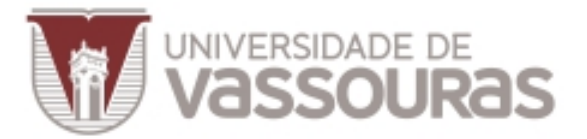

#### **Lista de presença**

### A lista estará disponível em "Arquivos" > "Downloads".

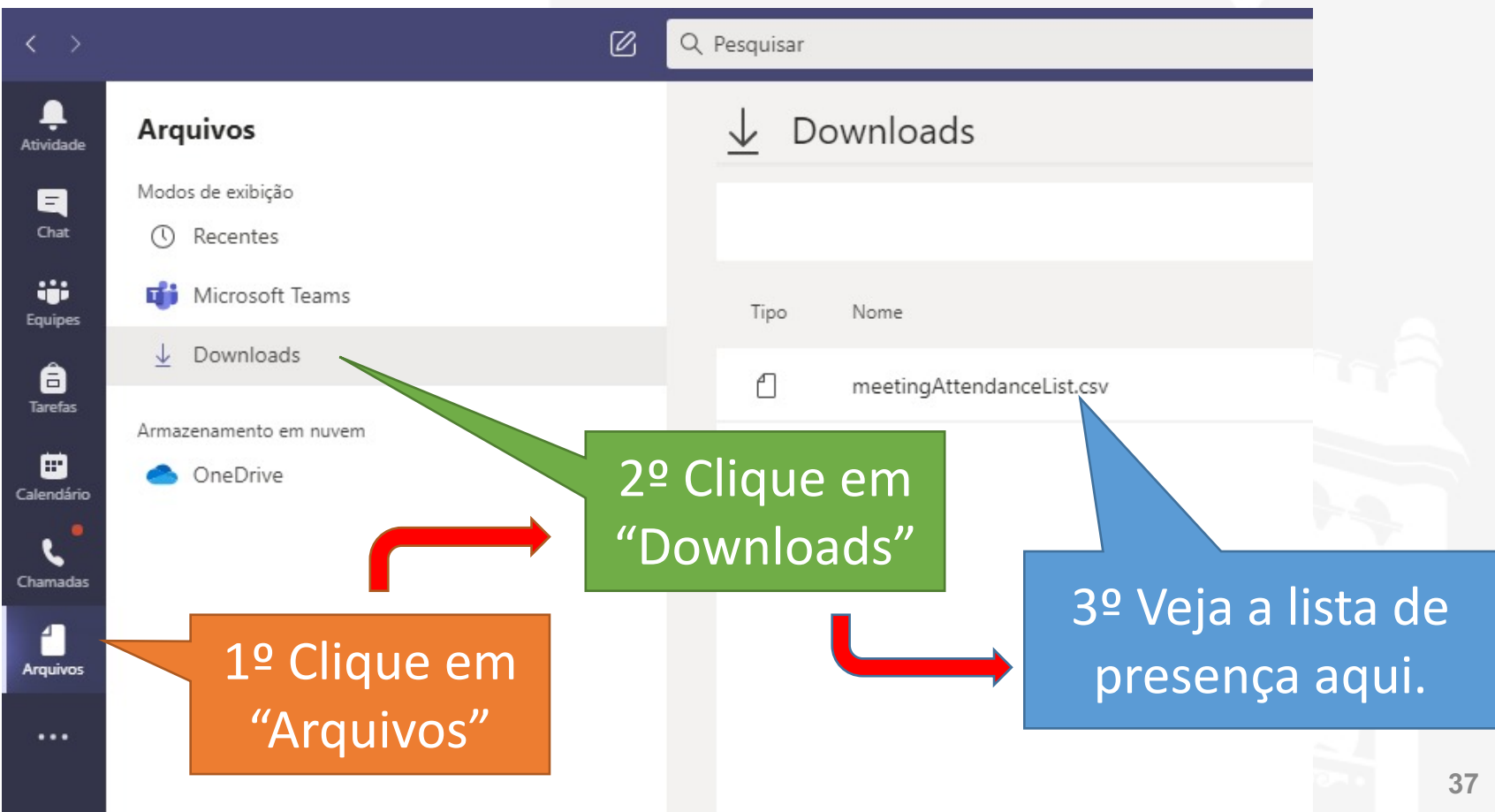

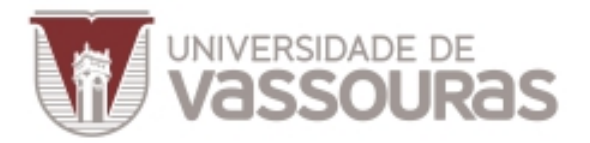

#### **Encerrando a reunião**

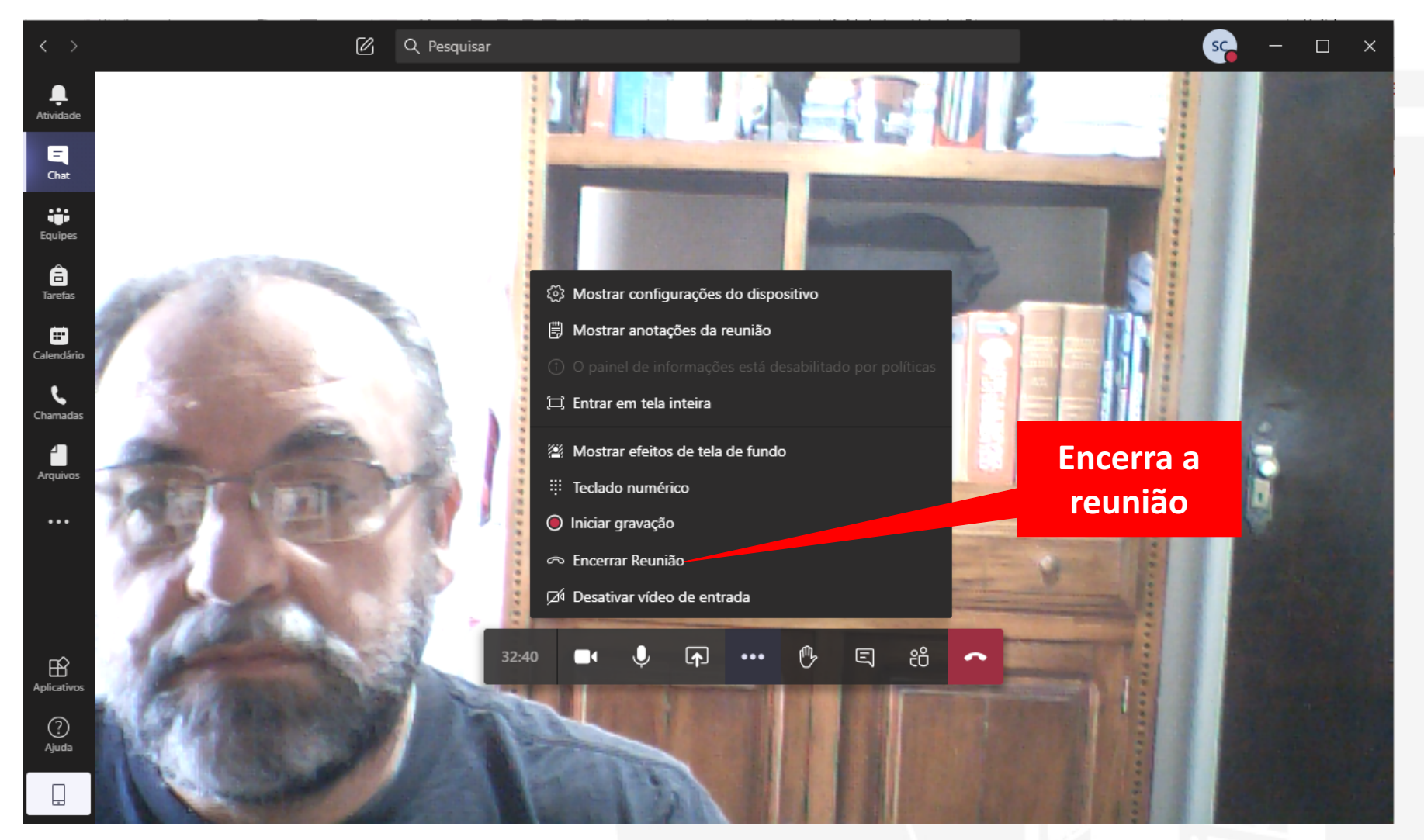

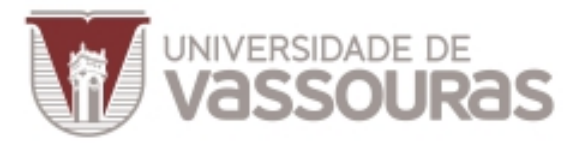

#### **Encerrando a reunião**

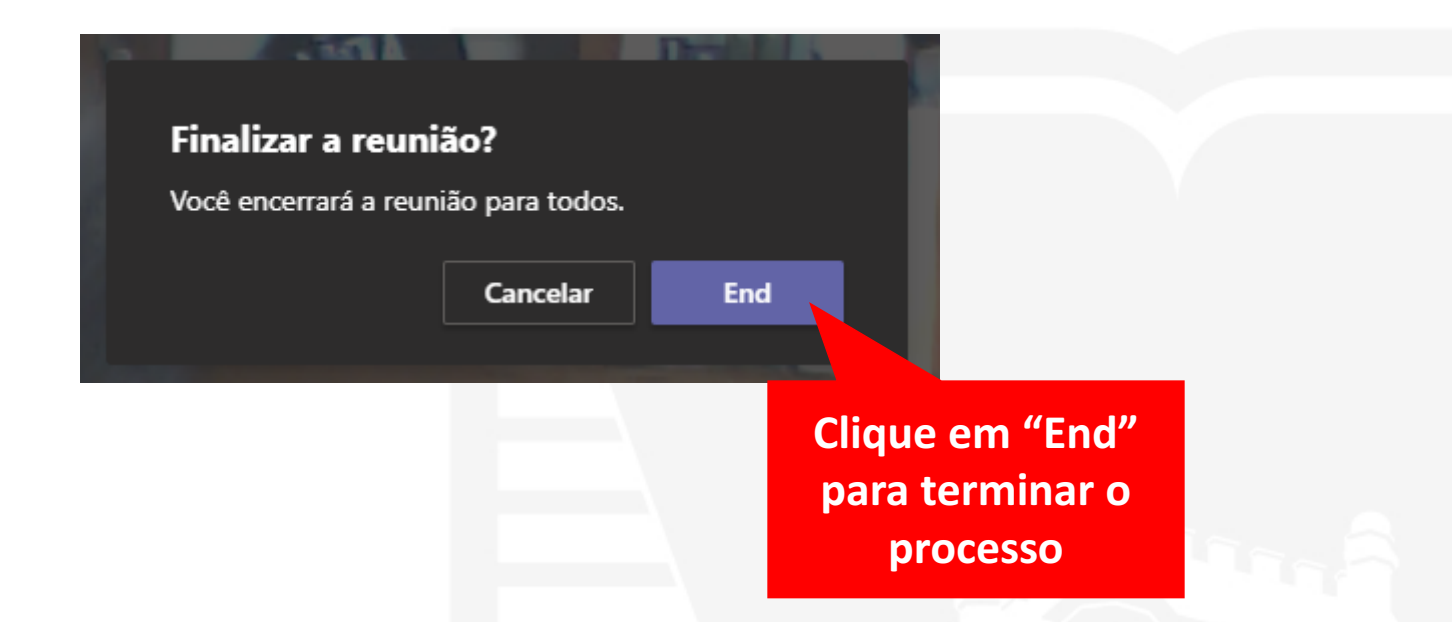

### Alguns minutos após o término da reunião, você **acessar e baixar a gravação no Chat (bate-papo)**

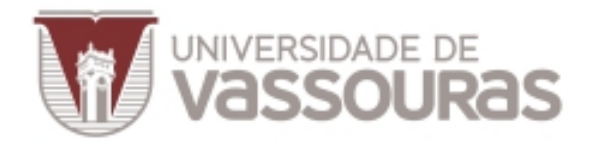

### Como fazer o download do vídeo da reunião com o Microsoft Teams

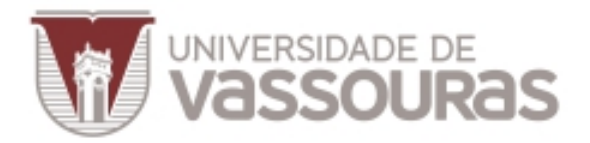

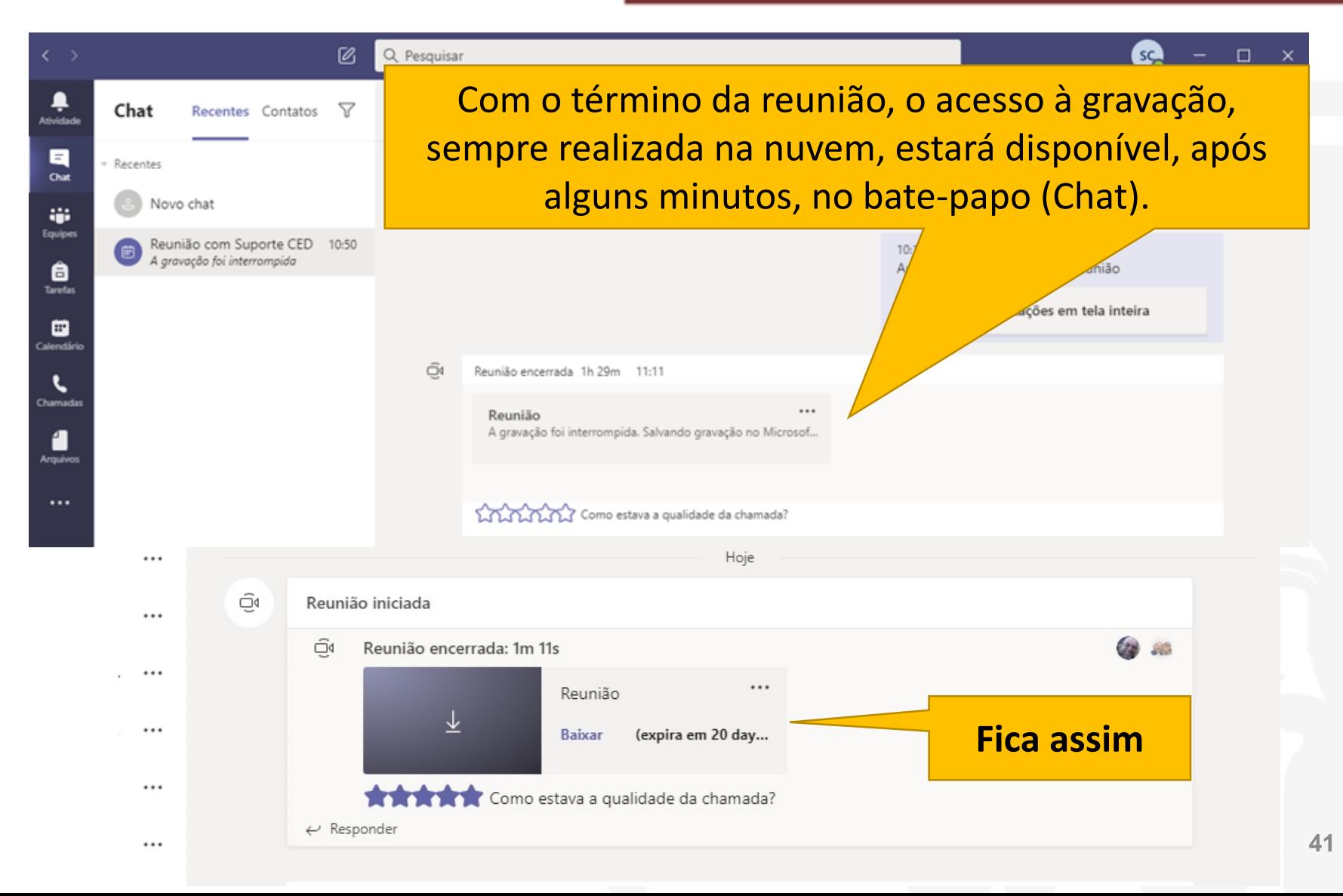

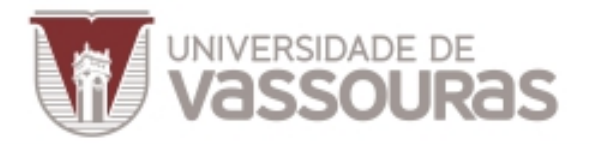

### **Download do vídeo**

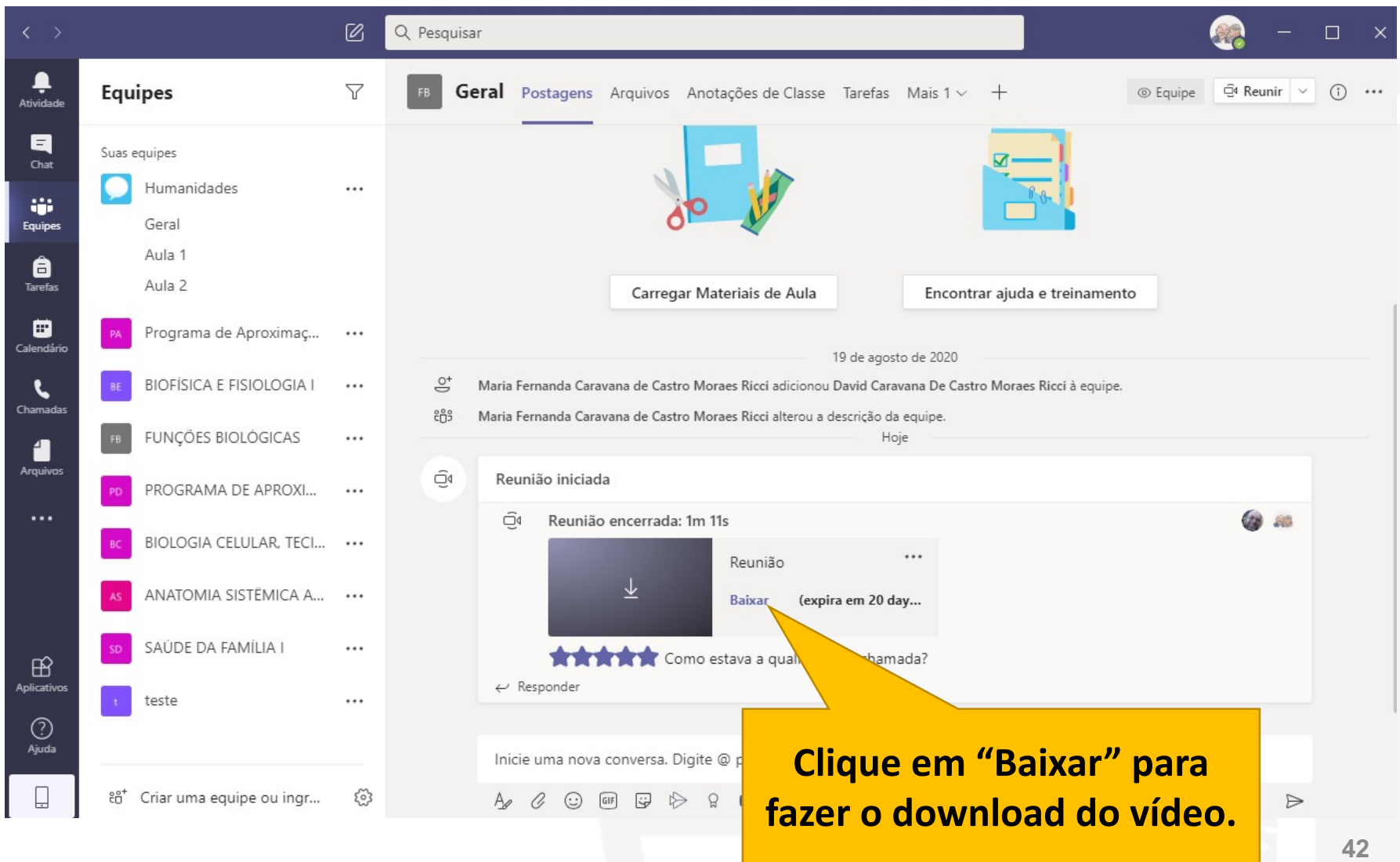

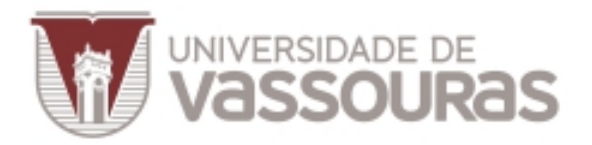

### **Download do vídeo**

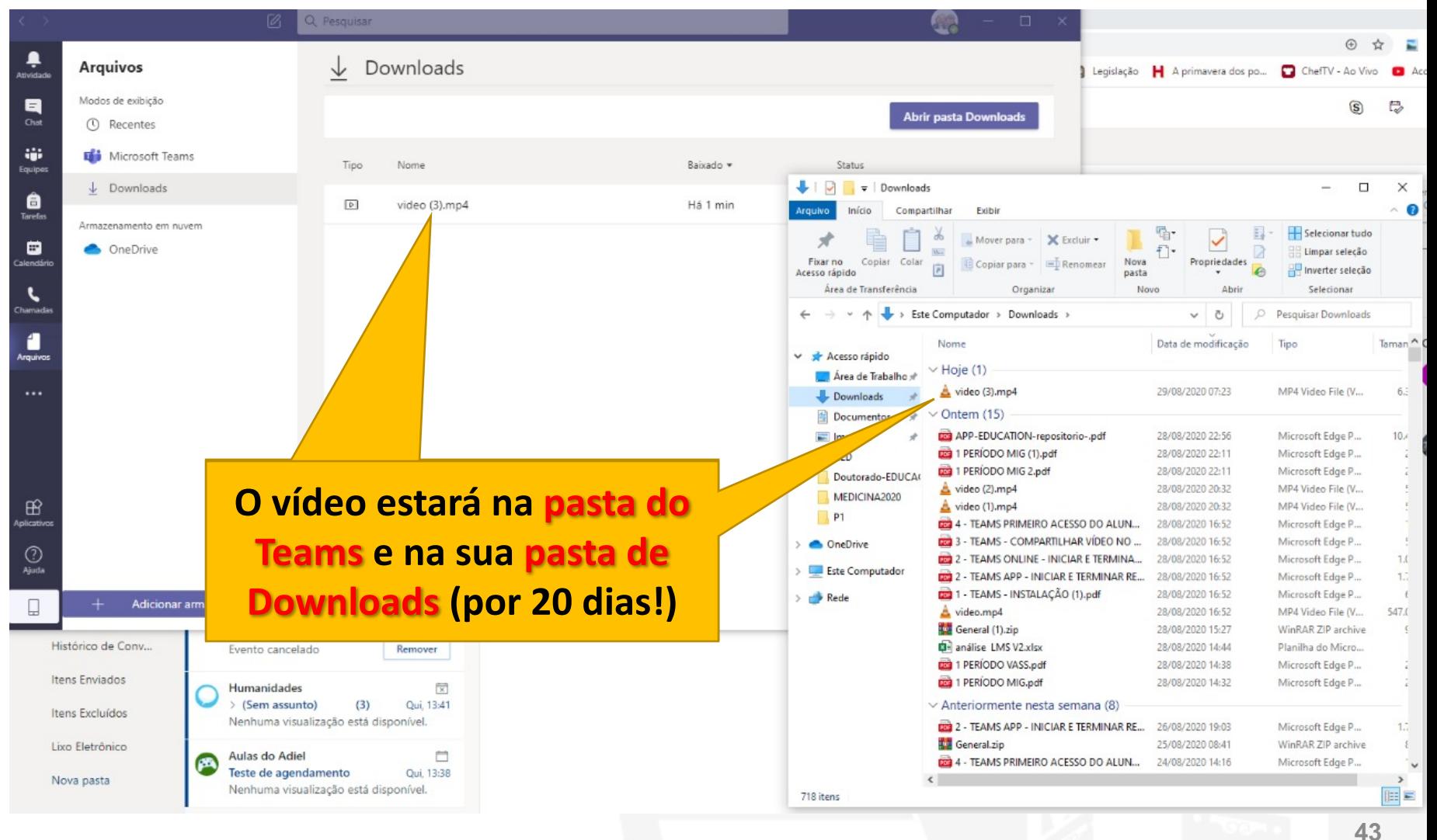

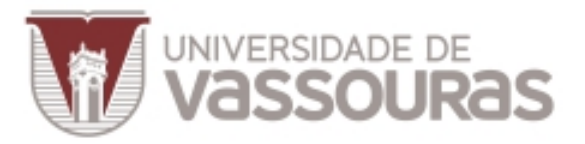

### **Enviar para o YouTube**

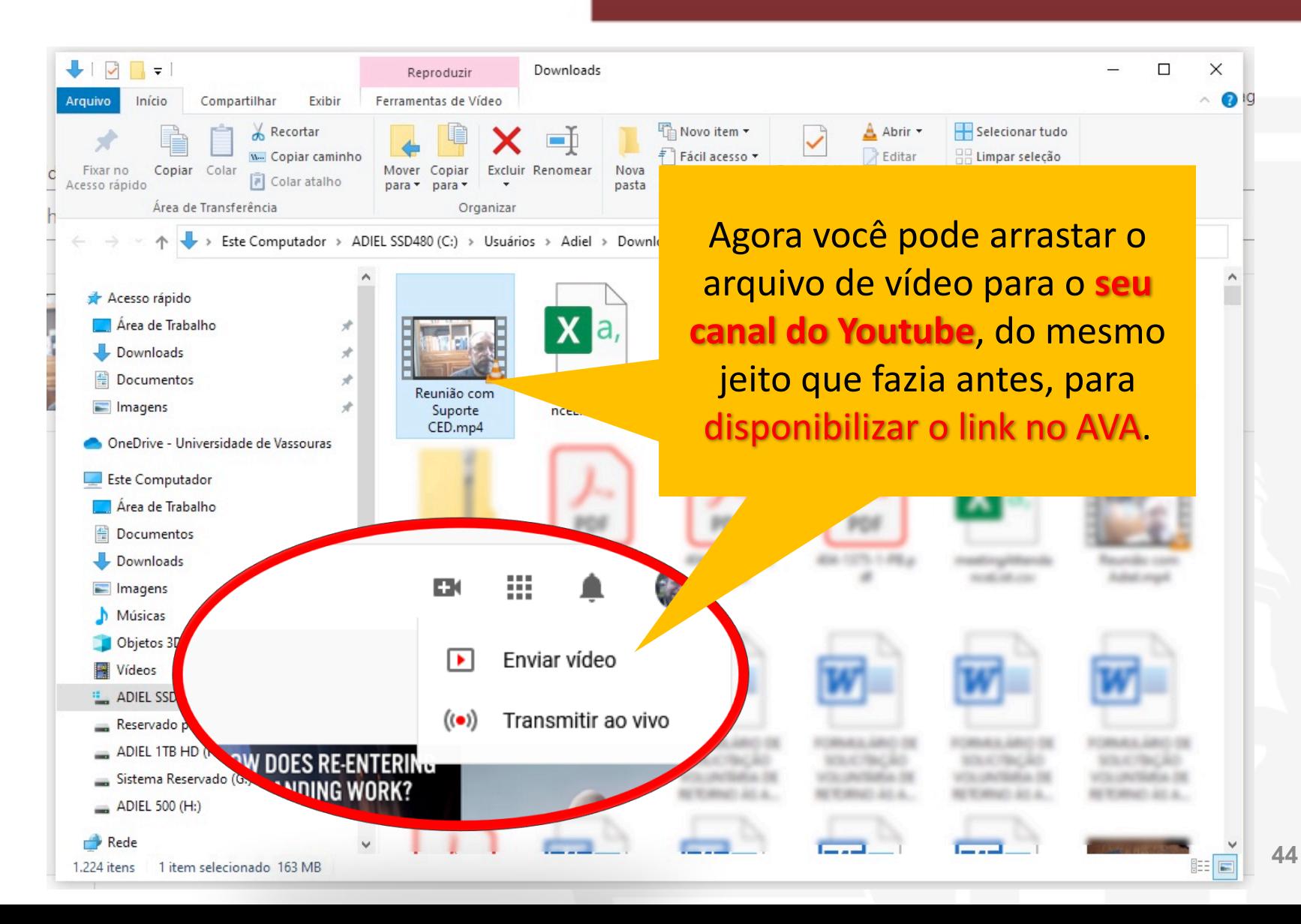

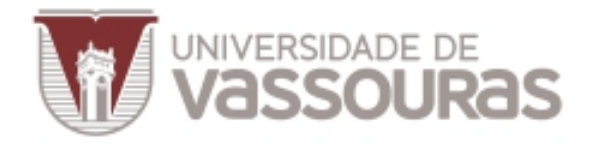

### Acesso ao Microsoft Teams como ALUNO (DISPOSITIVO MÓVEL)

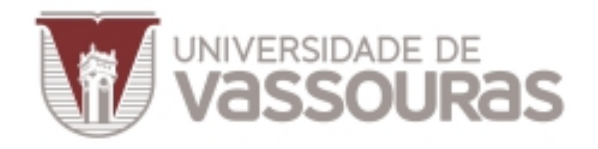

**Acessando a aula remota pelo Teams DISPOSITIVO MÓVEL**

**ver essa tela**

 $9:14 \circledcirc$   $\bullet$   $\mathcal{C}$   $\mathcal{C}$ 

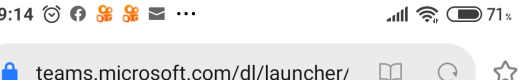

### Após clicar no link para a **aula remota disponibilizado**  pelo seu professor, você vai

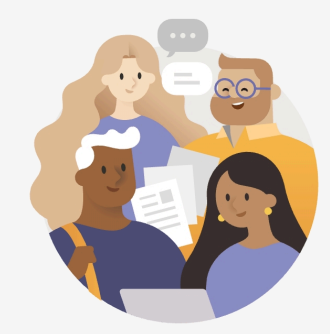

Ingressar na reunião no Microsoft Teams

A instalação do Teams é Primeiro, você precisará baixar o aplicativo. obrigatória, clique aqui se

Obter o Teams

Já tem o aplicativo?

Ingressar na reunião

Privacidade e Cookies Divulgações de Terceiros

 $(\circ \times)$ 

 $\mathcal{Q}$ 

ה |

Œ

Se já tem o Teams instalado, clique aqui

ainda não instalou

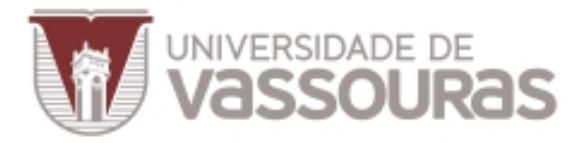

**Acessando a aula remota pelo Teams DISPOSITIVO MÓVEL** 

> A instalação do Teams pode levar alguns minutos!!

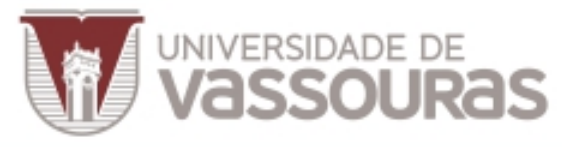

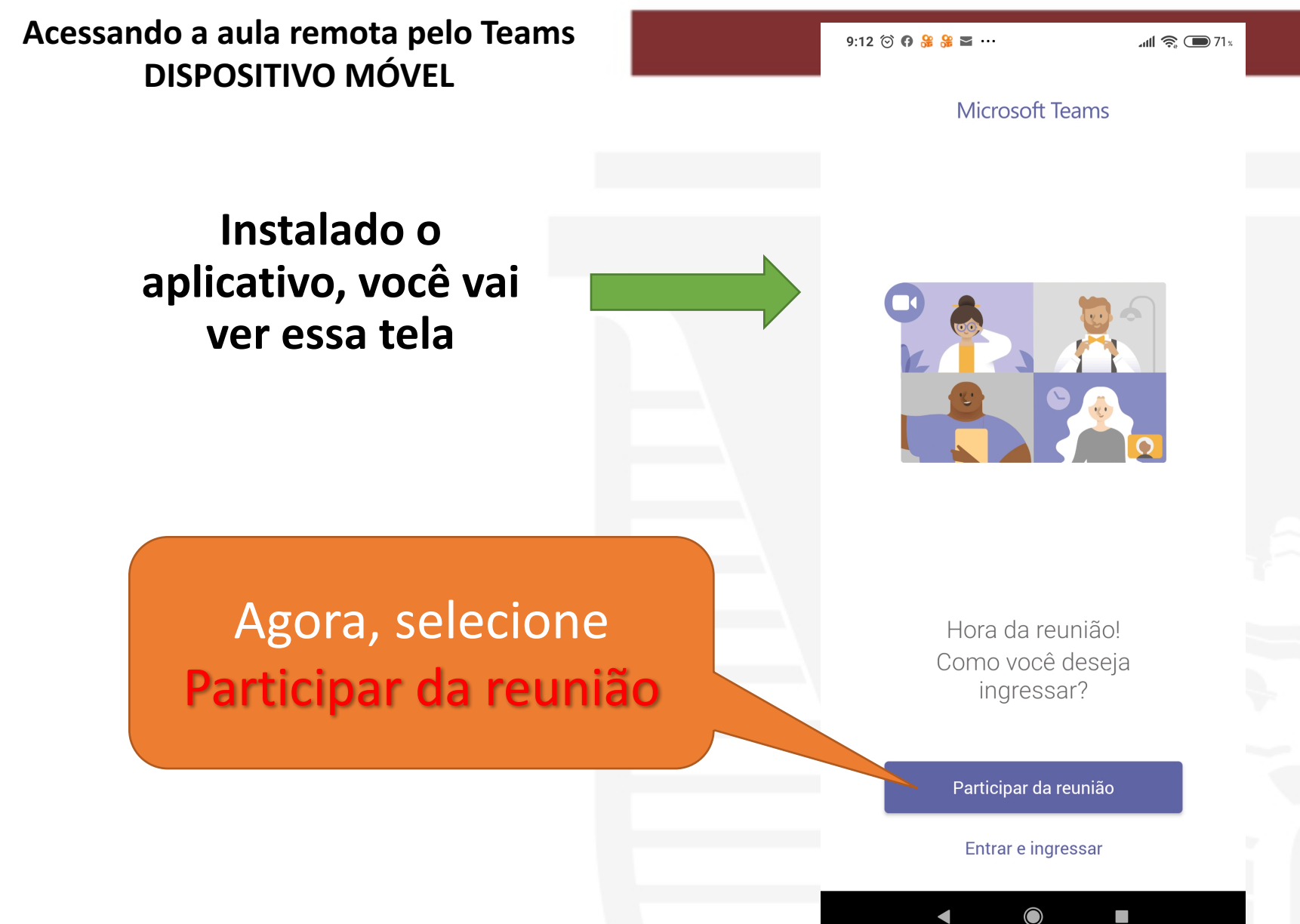

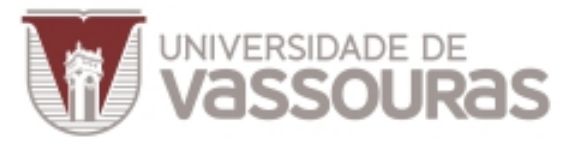

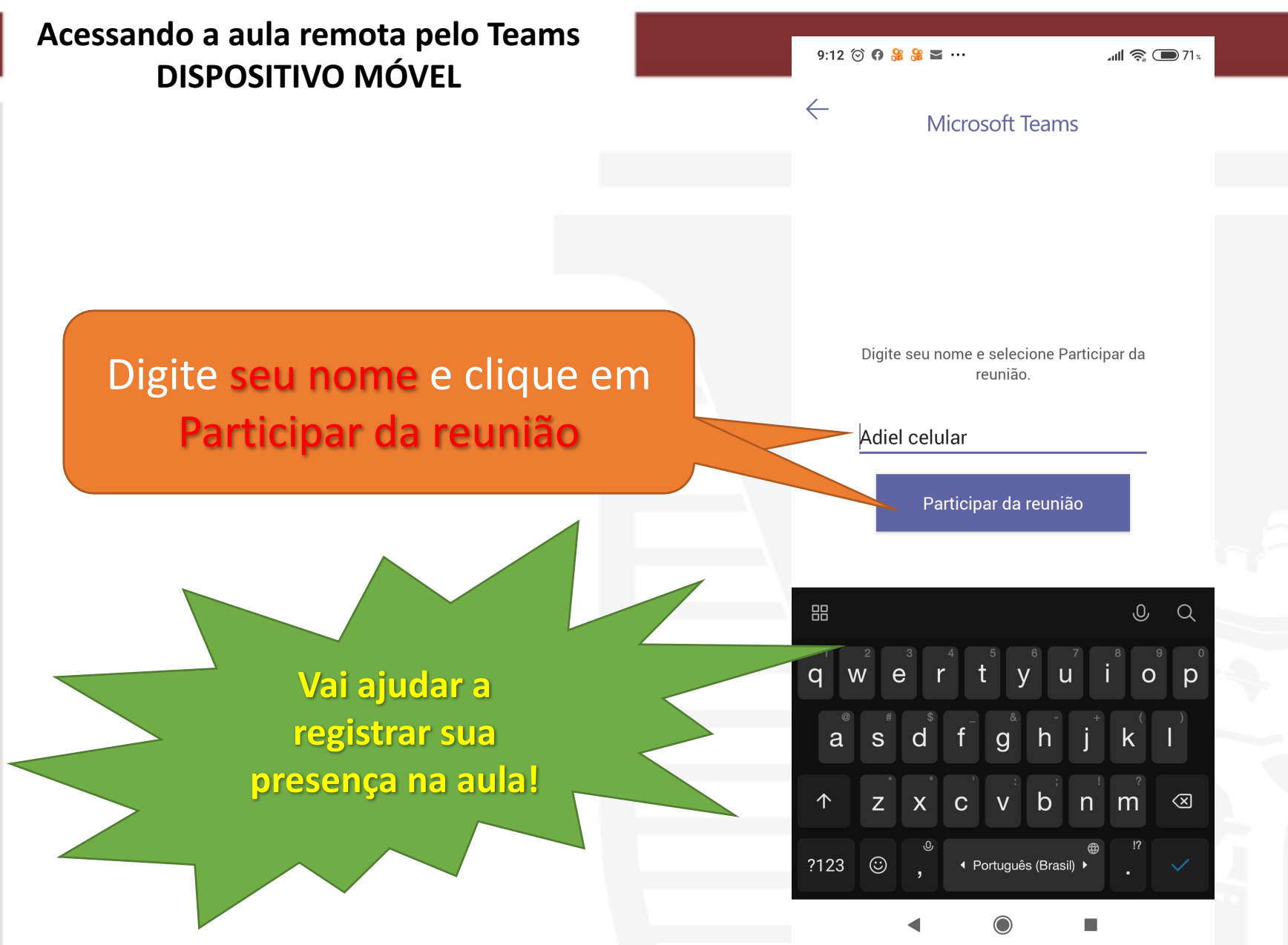

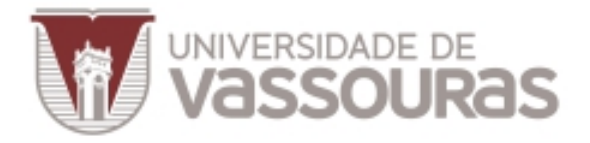

### **Acessando a aula remota pelo Teams DISPOSITIVO MÓVEL** 9:12  $\circledcirc$   $\bullet$   $\circledast$   $\circledast$   $\simeq$   $\cdots$  $\mathbf{m}$   $\mathbf{R}$   $\mathbf{m}$  71  $\mathbf{x}$ Reunião  $00:00$ Pronto, você já vai  $\frac{0}{\sqrt{2}}$ entrar na sua aula **remota**Quando a reunião começar, avisaremos que você está aguardando no lobby.  $\mathscr{L}$  $\triangleleft$

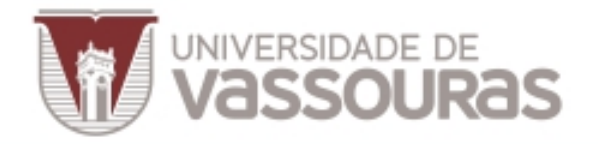

### Como deixar um participante apresentar no Microsoft Teams

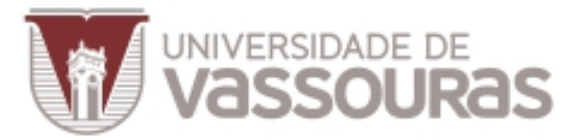

### Entre na aba de **Pessoas (Participantes)**

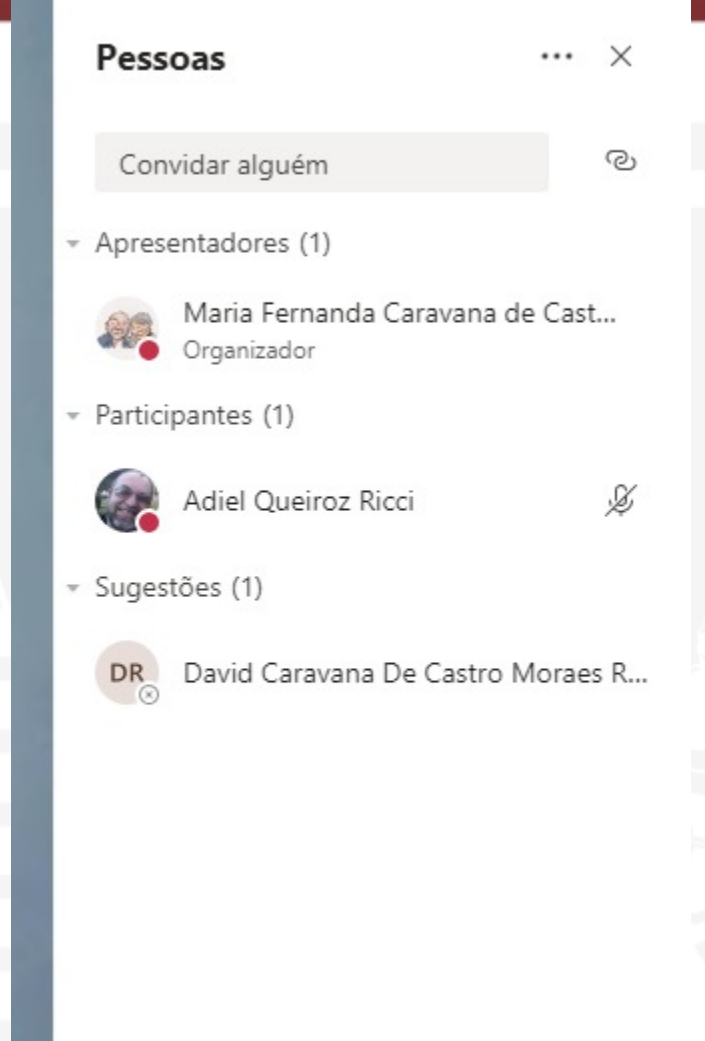

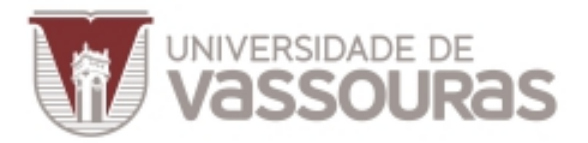

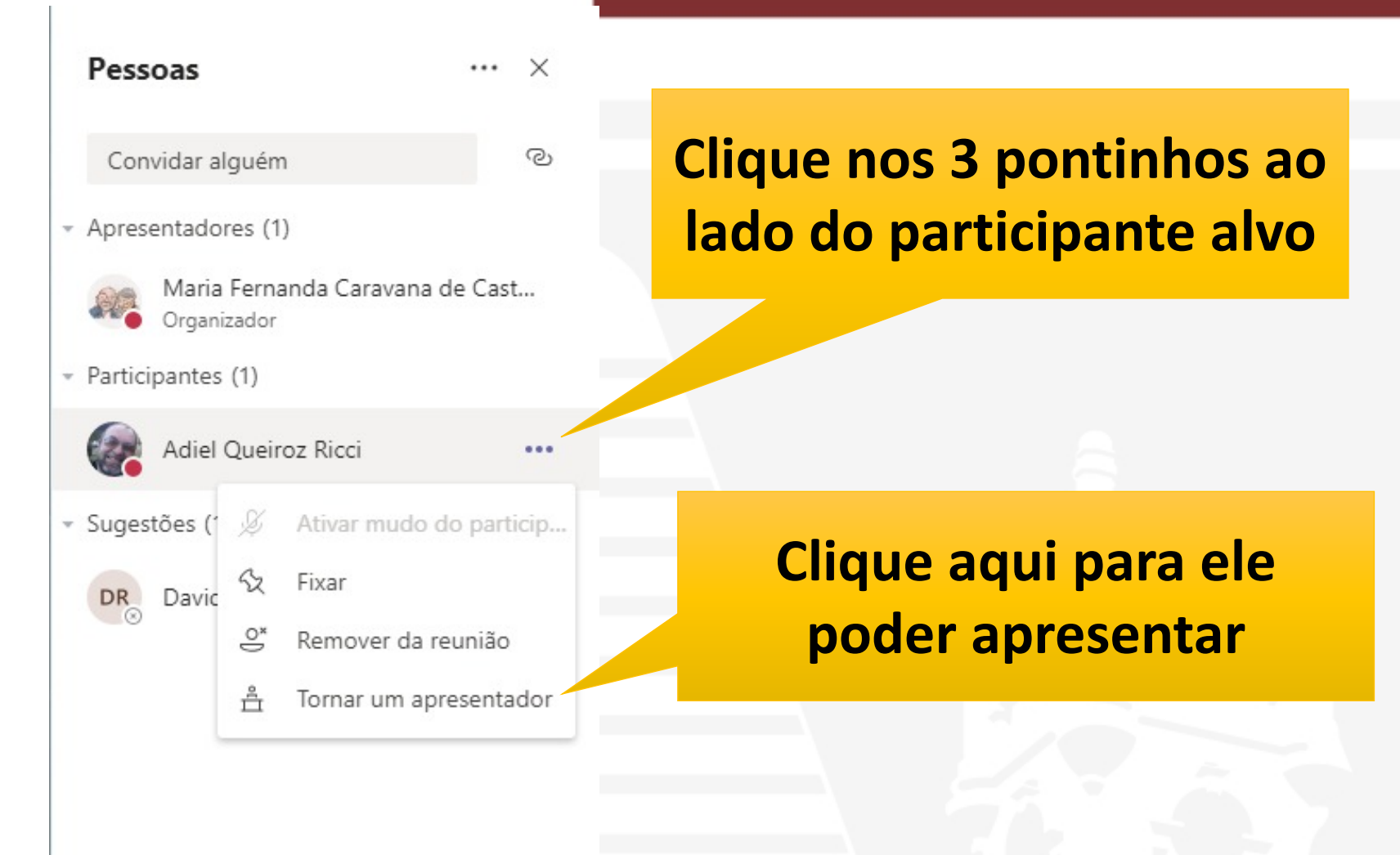

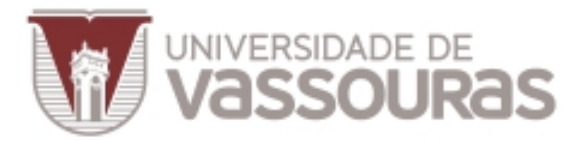

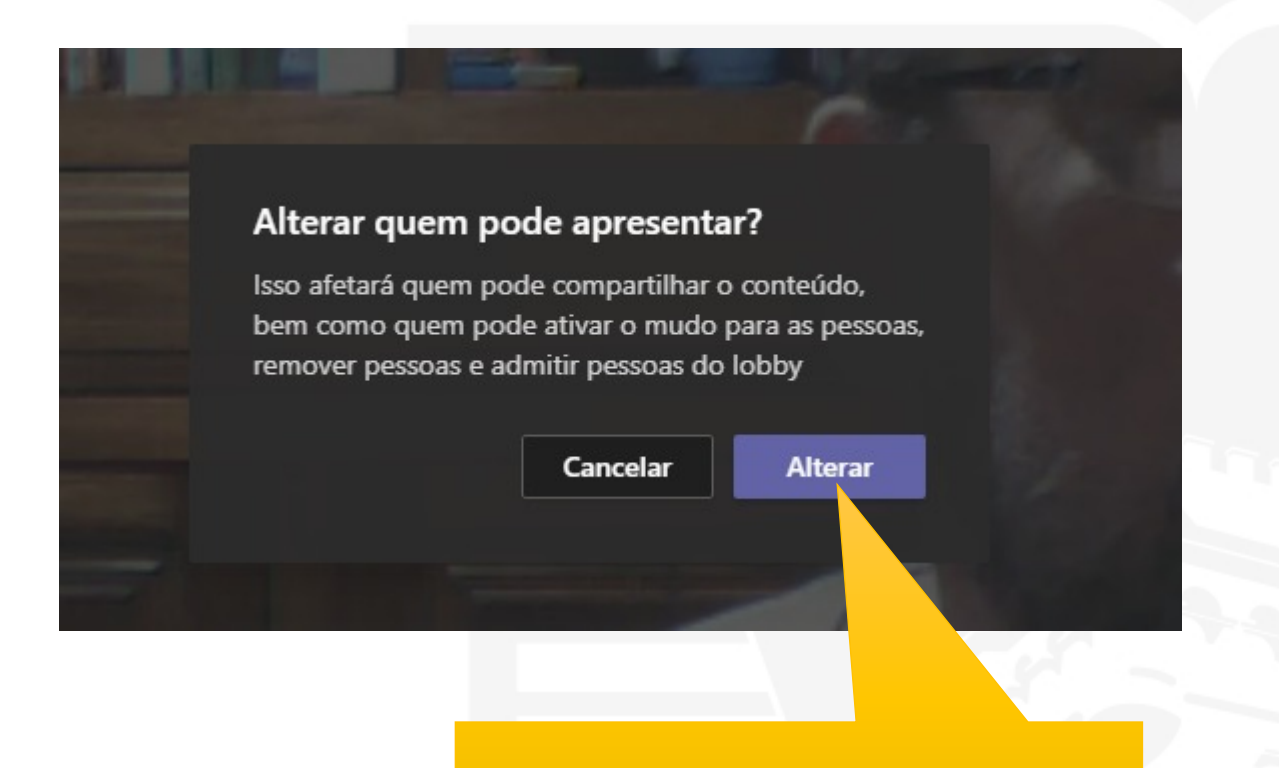

#### **Confirme aqui**

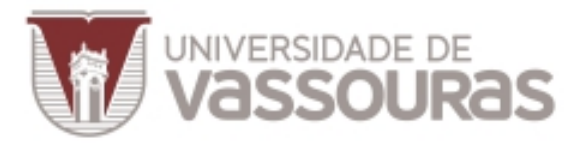

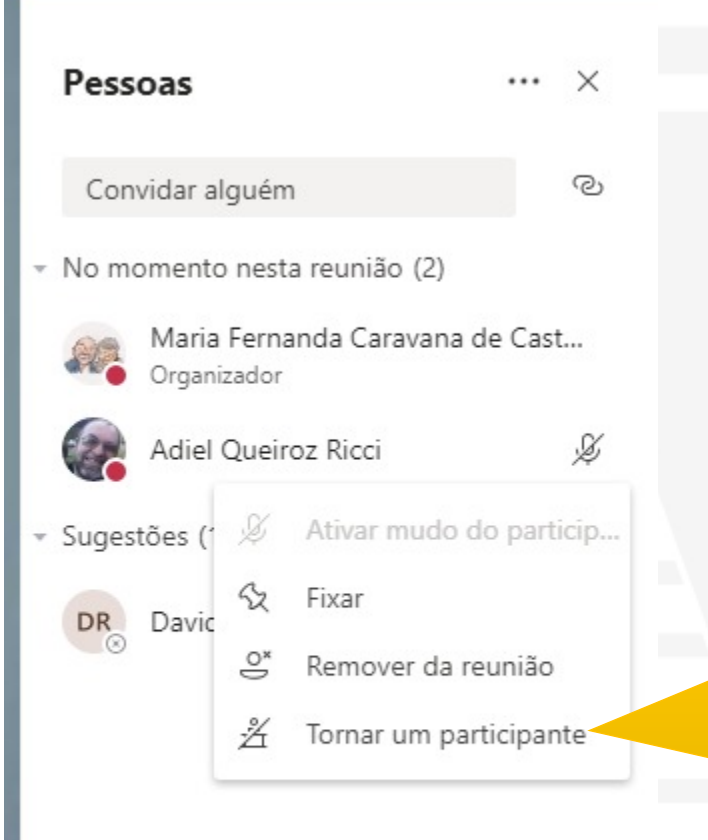

**Repita o processo** para retorná-lo à condição de **Participante**